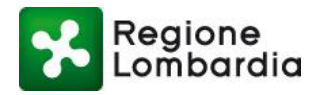

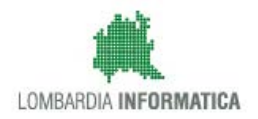

# **Manuale Operativo MUTA SISMICA**

# **Lato SUE – Autorità Competente**

# **Servizio online procedimenti per la**

### **vigilanza delle opere nelle zone sismiche**

**Denuncia ed autorizzazione per opere da realizzare**

Revisione del Documento: **01** Data revisione: **24-01-2017**

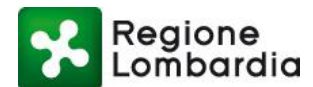

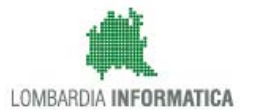

# **Indice dei Contenuti**

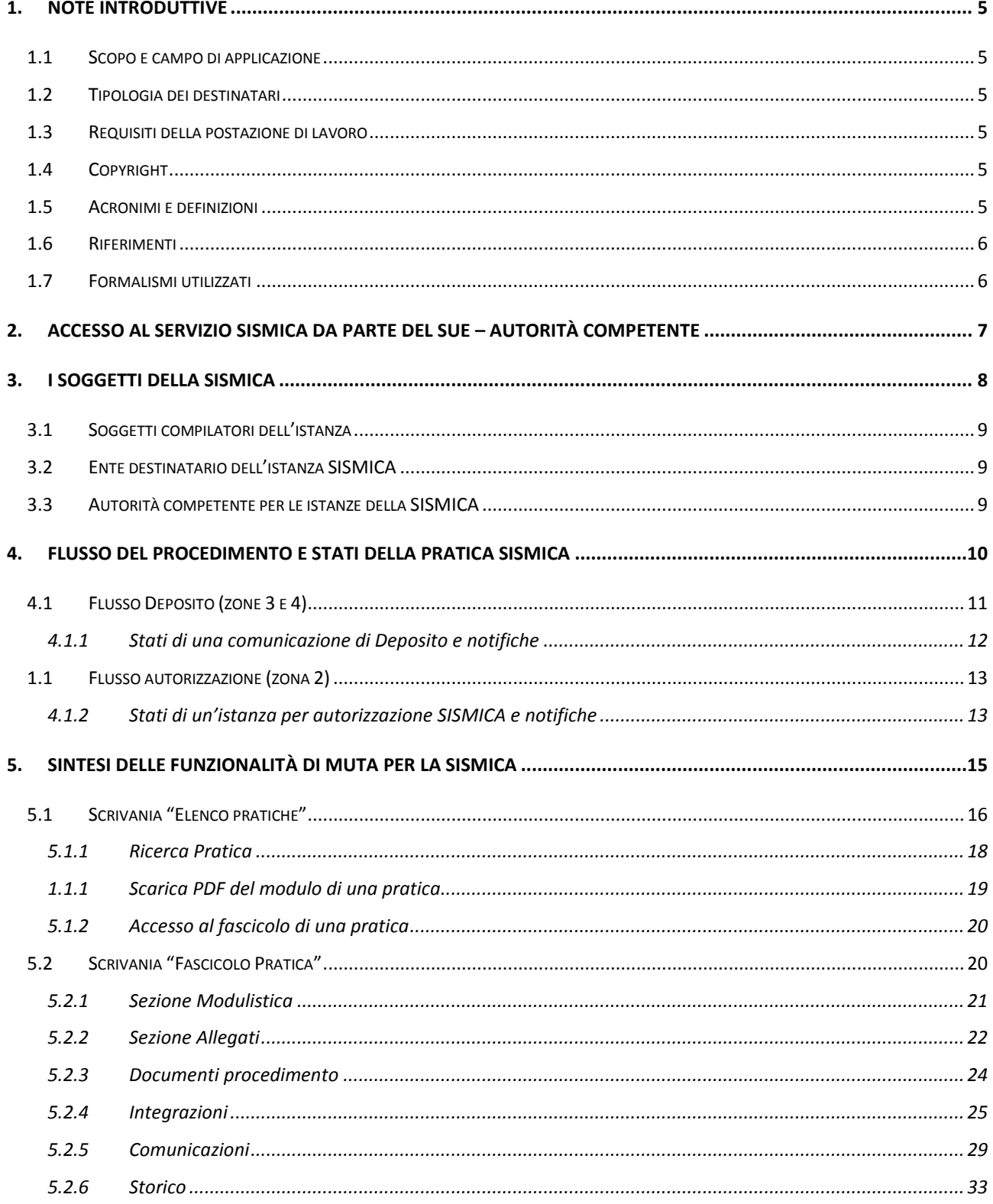

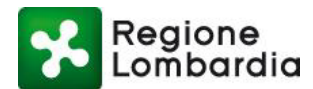

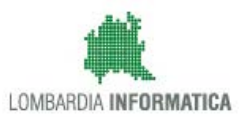

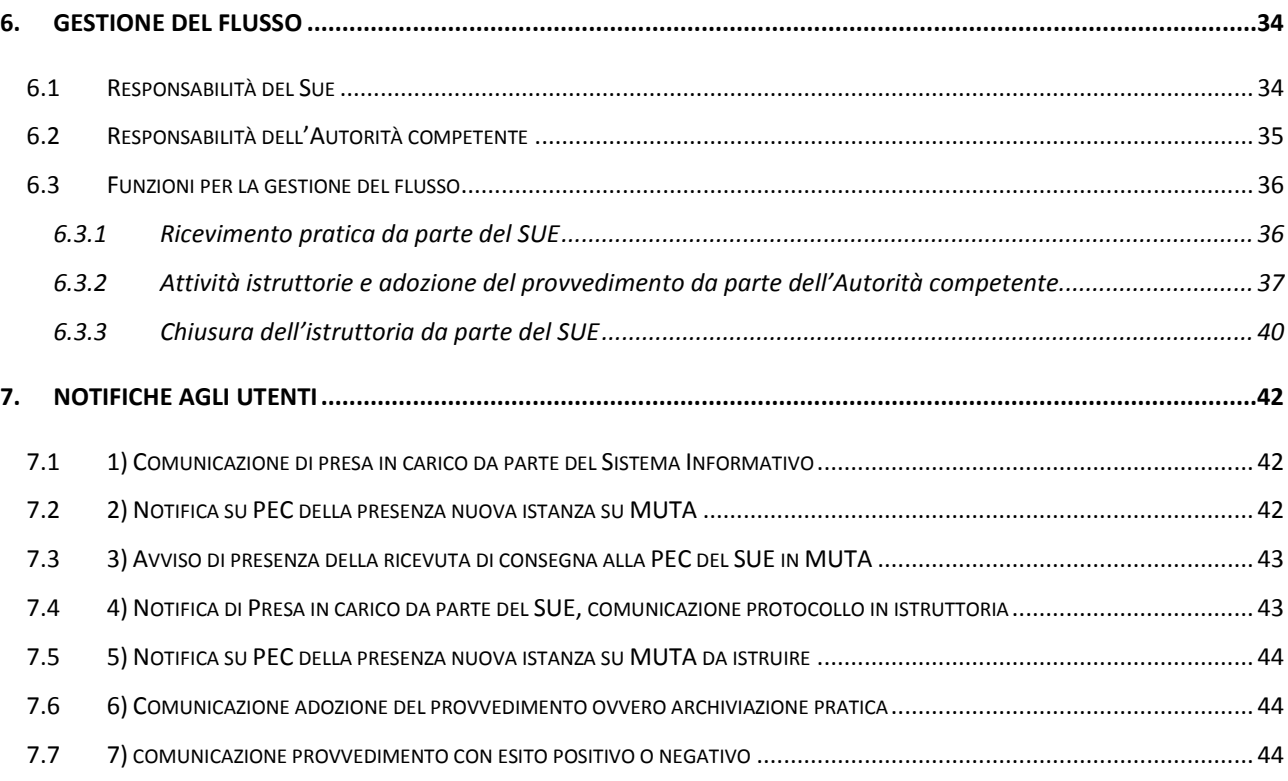

# Indice delle Tabelle

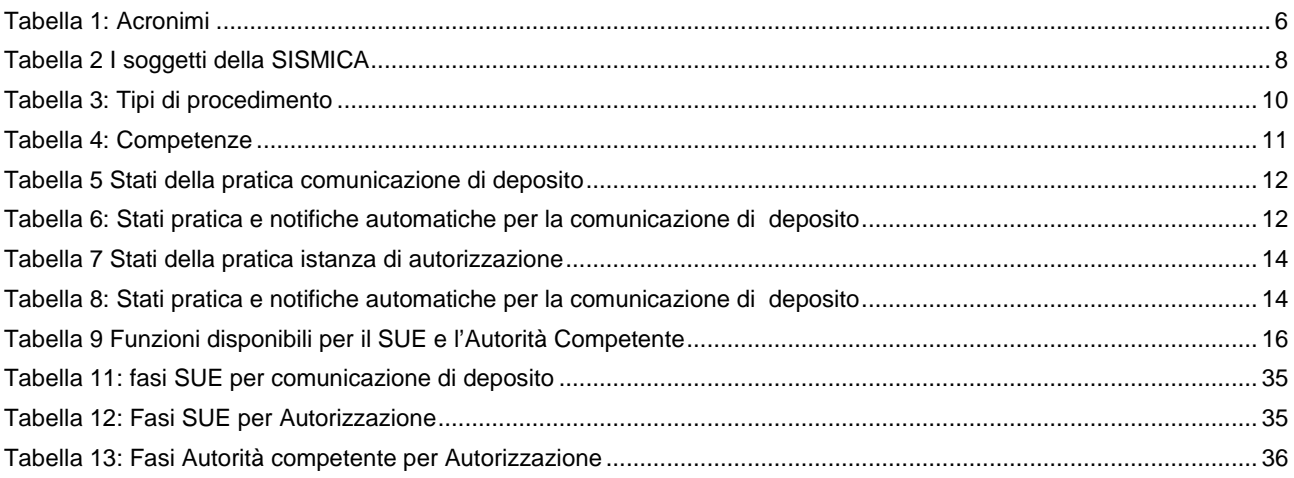

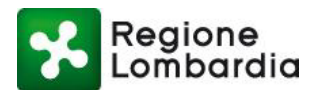

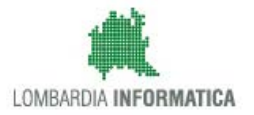

# **Indice delle Figure**

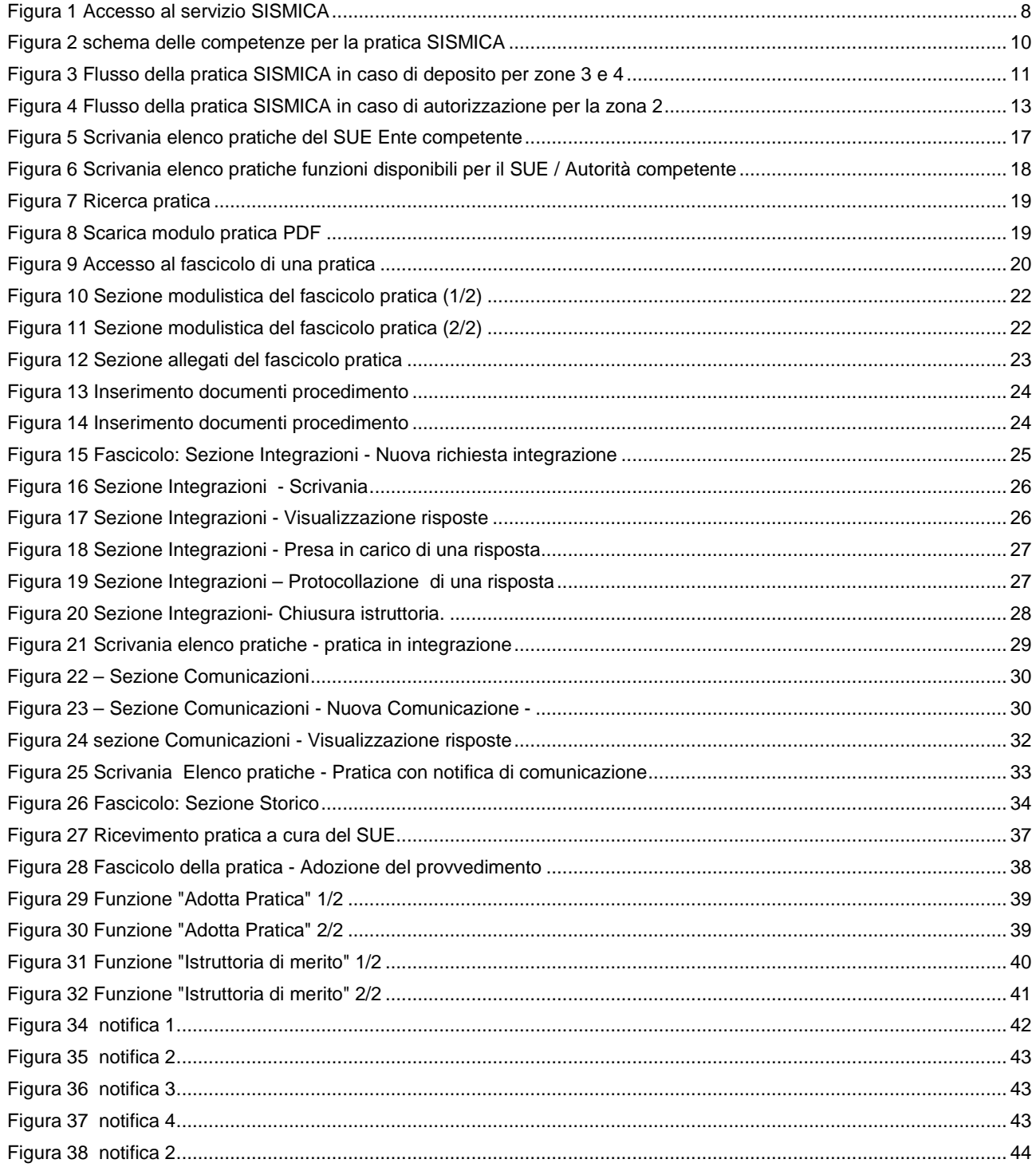

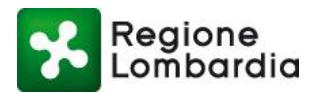

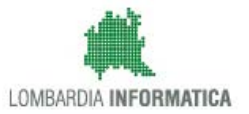

# **1. Note introduttive**

### **1.1 Scopo e campo di applicazione**

Scopo di questo documento è descrivere le funzionalità del servizio SISMICA disponibili nella piattaforma regionale MUTA (Modello Unico di Trasmissione Atti) per l'Ente preposto al ricevimento di istanze di Deposito o di Autorizzazione SISMICA e per l'Autorità competente per tali tipologie di pratiche.

### **1.2 Tipologia dei destinatari**

Il presente manuale è rivolto agli utenti MUTA degli Enti destinatari delle istanze relative alla SISMICA e agli utenti MUTA degli Enti competenti delle istanze relative alla SISMICA ossia rispettivamente:

- SUE del comune prevalente di localizzazione dell'intervento
- Comune prevalente di localizzazione dell'intervento ovvero Regione Lombardia nel caso di intervento localizzato su più comuni per i quali non esista una forma associata.

### **1.3 Requisiti della postazione di lavoro**

Per utilizzare i servizi applicativi ospitati sulla piattaforma MUTA è necessario un qualsiasi **browser WEB** e il lettore di documenti in formato **PDF Acrobat Reader**.

È necessario, inoltre, aver installato **Adobe Flash Player** in versione dalla 11.x in avanti.

# **1.4 Copyright**

Il materiale è di proprietà di Lombardia Informatica S.p.A.

Può essere utilizzato solo a scopi didattici previa esplicita autorizzazione da parte di Regione Lombardia.

In ogni caso la presente documentazione non può essere in alcun modo copiata e/o modificata.

### **1.5 Acronimi e definizioni**

Scorrendo le pagine del presente documento è possibile trovare alcune sigle che abbreviano le espressioni caratteristiche del sistema MUTA; per il dettaglio della descrizione si rimanda all'Allegato "Glossario degli Acronimi".

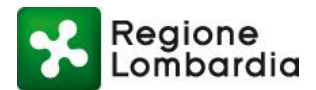

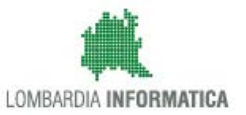

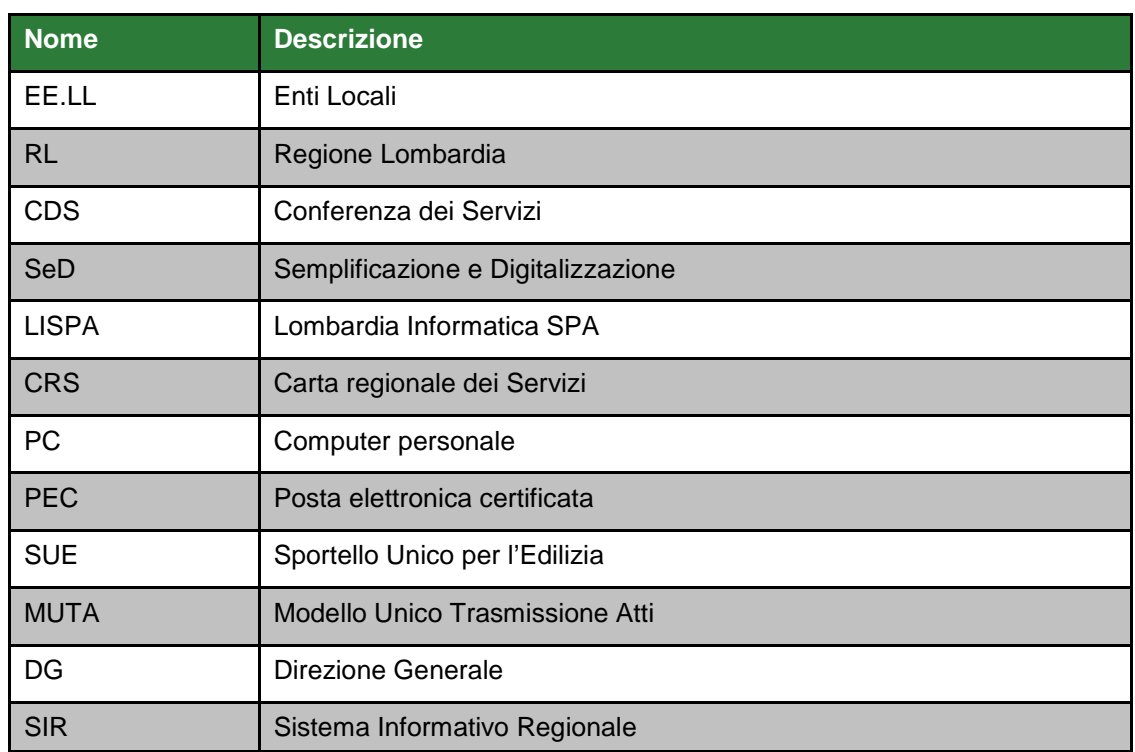

Tabella 1: Acronimi

### <span id="page-5-0"></span>**1.6 Riferimenti**

Il presente documento è completato con i seguenti documenti:

**[1]** Manuale Accessi e Profilazione MUTA: disponibile sulla piattaforma in: Home page/Assistenza, selezionando l'apposito [link](http://www.muta.servizirl.it/manuali/profilazione/Manuale_accessi_MUTA.pdf) posto in alto a destra di una qualsiasi maschera del servizio SISMICA

**[2]** Fac-simile modulistica SISMICA: disponibile sulla piattaforma in: Home page/Assistenza, selezionando l'apposito [link](http://www.muta.servizirl.it/manuali/profilazione/Manuale_accessi_MUTA.pdf) posto in alto a destra di una qualsiasi maschera del servizio SISMICA

### **1.7 Formalismi utilizzati**

Si riportano di seguito i formalismi utilizzati nel presente manuale al fine di consentire una corretta consultazione dello stesso:

- Pulsanti/Bottoni I pulsanti o bottoni sullo schermo sono stampati in "**grassetto fra virgolette**";
- Campi i campi sono descritti in "*corsivo tra virgolette*";
- Riferimenti di percorso i riferimenti relativi ai percorsi sono menzionati in grassetto;
- Messaggi delle finestre di dialogo sono riportati in corsivo.

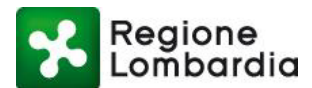

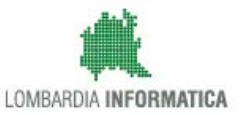

- Note
- ශ
- Questo simbolo mette in evidenza la presenza di una nota che contiene alcune informazioni aggiuntive.
- **Attenzione**

Questo simbolo mette in evidenza la presenza di un messaggio di attenzione che contiene informazioni utili.

# **2. Accesso al servizio SISMICA da parte del SUE – Autorità competente**

L'obiettivo del capitolo è descrivere le modalità di accesso al servizio SISMICA di MUTA da parte di un SUE e di un ENTE che rispettivamente devono ricevere e valutare il deposito / autorizzazione sismica.

Si assume che l'utente abbia eseguito preventivamente la registrazione alla piattaforma e la profilazione per identificare il profilo con cui operare.

Per tutte le informazioni relative alla profilazione fare riferimento al Manuale di profilazione MUTA [1],

Si ricorda che, in ogni videata della piattaforma MUTA, in alto a destra, è presente il pulsante "ASSISTENZA" tramite il quale è sempre possibile accedere alla manualistica ed alle informazioni contestuali al servizio in uso.

Per accedere al servizio l'utente dovrà essere preventivamente profilato come SUE / Autorità competente (Comune oppure Regione Lombardia).

Dalla **MyPage MUTA,** l'applicativo SISMICA sarà accessibile a partire dai seguenti link:

- Servizio SISMICA dall'elenco posto a sinistra della pagina
- Servizio SISMICA dal menu dei servizi al centro della pagina
- cliccando direttamente sull'identificativo della pratica, nell'elenco delle "ultime pratiche" in basso a destra, se la pratica di interesse compare nell'elenco.

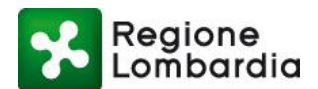

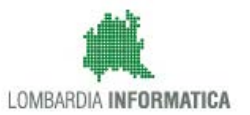

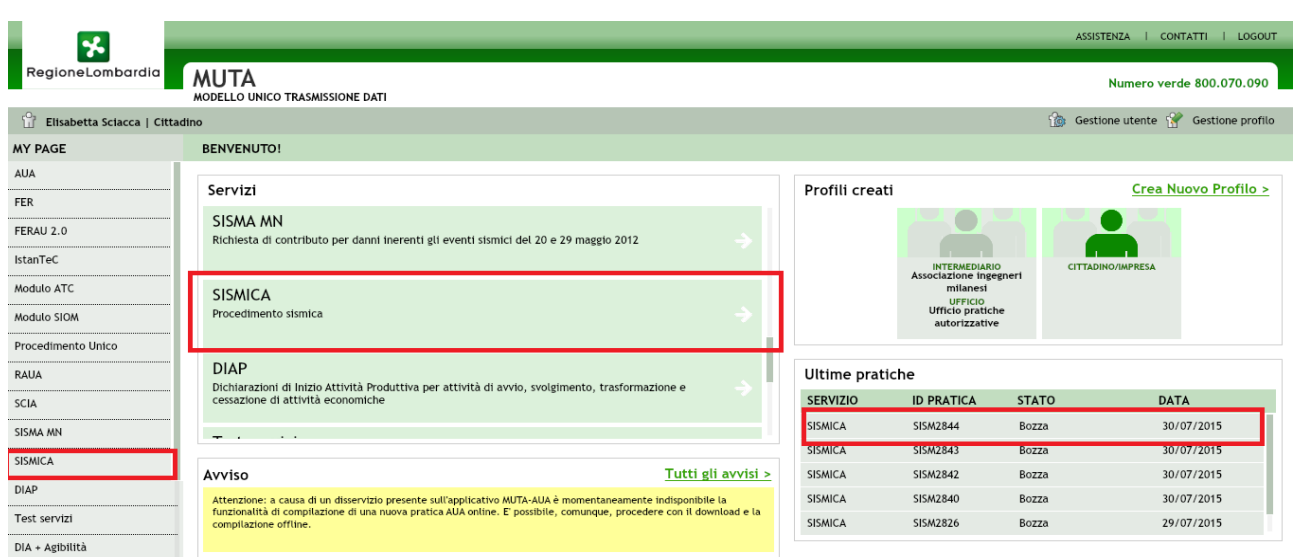

Figura 1 Accesso al servizio SISMICA

Selezionando uno dei tasti relativi al servizio SISMICA, la piattaforma reindirizza alla "scrivania dell'utente"; selezionando una pratica specifica nell'elenco delle ultime pratiche si apre direttamente il fascicolo della pratica in questione.

# **3. I soggetti della SISMICA**

I soggetti della sismica sono indicati nella tabella seguente:

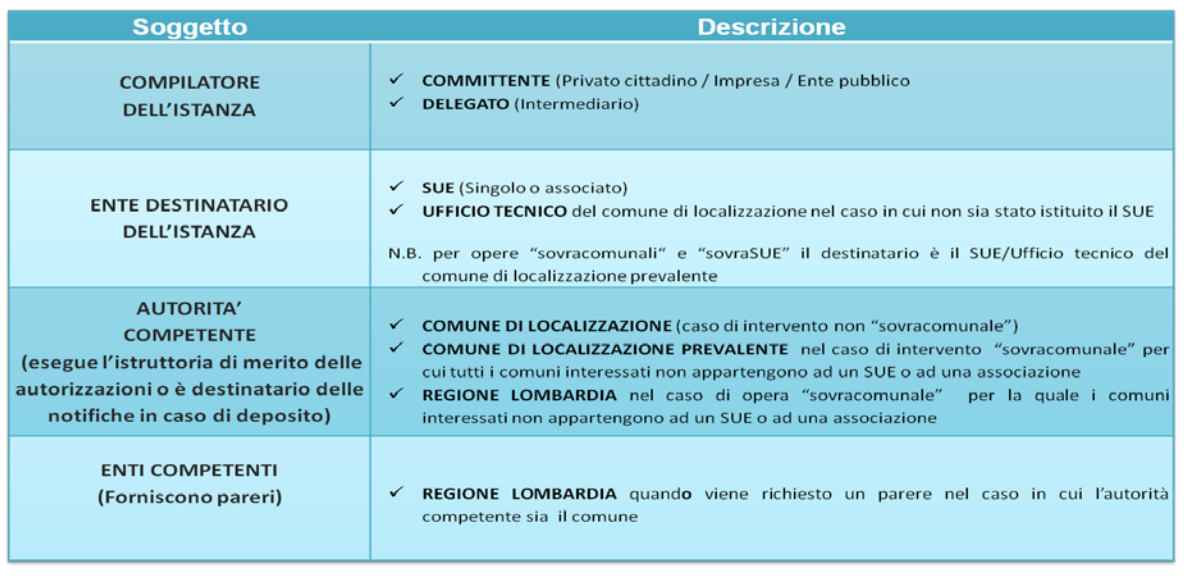

<span id="page-7-0"></span>Tabella 2 I soggetti della SISMICA

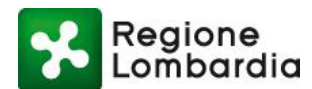

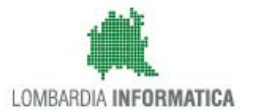

### **3.1 Soggetti compilatori dell'istanza**

Il sistema informativo individua i seguenti due possibili soggetti che possono compilare l'istanza sono:

#### **il committente:**

- titolare del permesso di costruire o chi abbia titolo per richiederlo,
- richiedente del titolo abilitativo,
- il proprietario dell'immobile

#### **il delegato:**

• **Soggetto competente** (progettista o latro professionista) che deve essere in possesso di una procura speciale.

### **3.2 Ente destinatario dell'istanza SISMICA**

Il sistema MUTA automaticamente trasmette una notifica di presenza pratica all'ente destinatario che, nel caso di una pratica SISMICA è il seguente:

- SUE/Ufficio Tecnico del comune di localizzazione per interventi non sovra comunali
- SUE/Ufficio Tecnico del comune di localizzazione prevalente per interventi sovra comunali.

Per l'identificazione del SUE/Ufficio tecnico del comune il sistema si avvale delle seguenti informazioni:

- 1) Comune di localizzazione o localizzazione prevalente dell'intervento indicate dal compilatore nella modulistica;
- 2) *Organizzazione del comune di localizzazione / localizzazione prevalente rispetto al SUE*. L'organizzazione del comune rispetto al SUE viene rilevata dal servizio "ORGSUE" di MUTA che è stato costruito a partire dall'indagine statistica effettuata da Regione Lombardia nel periodo – maggio –giugno 2015. Il servizio "ORGSUE" di MUTA consente ad un responsabile di un SUE di modificare la propria organizzazione nel sistema. Qualora il Comune non abbia istituito il SUE l'ente destinatario è l'ufficio tecnico del comune di localizzazione / localizzazione prevalente dell'intervento.

### **3.3 Autorità competente per le istanze della SISMICA**

Si riporta nel seguito quanto indicato in proposito nella D.g.r. 30 marzo 2016 – n.X/5001).

"….La L.R.33/2015 prevede che l'autorità competente in materia di opere o di costruzioni e relativa vigilanza in zone sismiche sia individuata da ciascun comune all'interno dei propri uffici o nell'ambito delle forme associative previste ai sensi della Parte I, Titolo II, Capi IV e V, del Decreto Legislativo 18 agosto 2000, n.267 (T.U.E.L.) e ss.mm.ii., per il territorio di propria competenza.

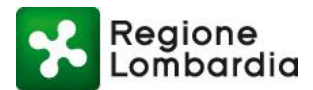

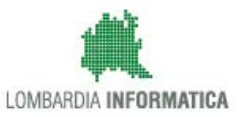

Come previsto dall'art.2, comma 2, della L.R.33/2015, per le opere ricadenti nel territorio di più comuni, le funzioni di cui al comma 1 del medesimo articolo sono esercitate dalla Regione nel caso in cui non siano svolte dagli stessi comuni in forma associata".

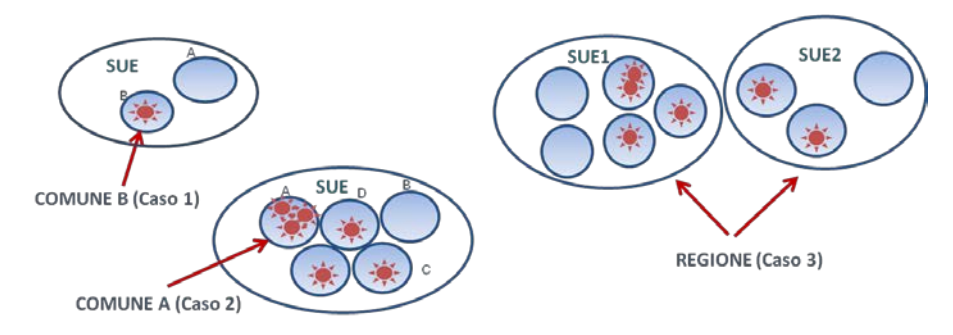

Figura 2 schema delle competenze per la pratica SISMICA

Il sistema MUTA, di conseguenza, provvede a notificare la presenza di una nuova istanza sismica nel Sistema Informativo all'autorità competente con i criteri di cui sopra..

## **4. Flusso del procedimento e stati della pratica SISMICA**

Il servizio SISMICA di MUTA gestisce l'informatizzazione dell'intero procedimento amministrativo relativo alle **pratiche sismiche: deposito e autorizzazione.**

Nella tabella che segue sono indicate le variabili che determinano la diversa tipologia di procedimento SISMICA che possono essere attivati.

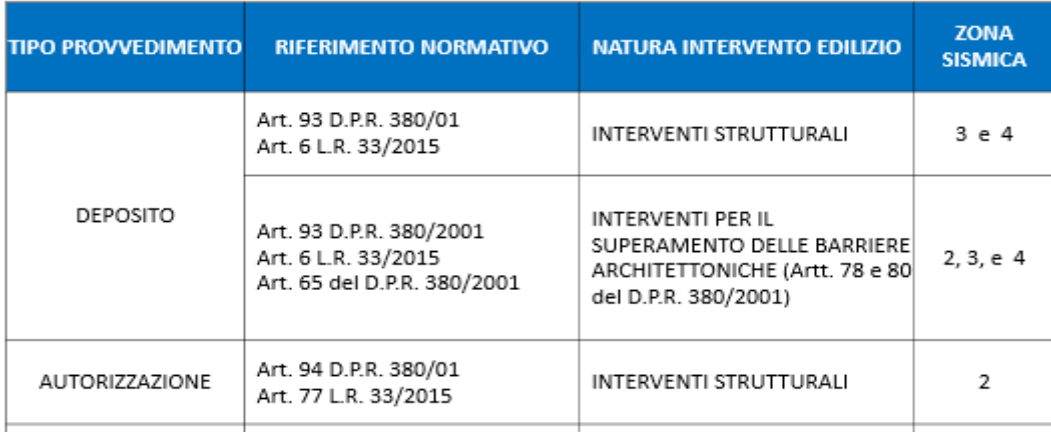

Tabella 3: Tipi di procedimento

<span id="page-9-0"></span>Mentre nella tabella 3 sono specificate le variabili che determinano le competenze

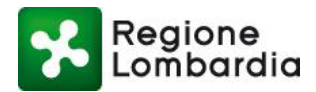

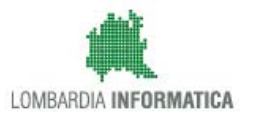

| <b>AREA INTERESSATA</b>                                                           | <b>ENTE DESTINATARIO</b>        | <b>COMPETENZA</b>          |
|-----------------------------------------------------------------------------------|---------------------------------|----------------------------|
| ENTRO UN SOLO COMUNE O<br>SU PIU' COMUNI CHE HANNO<br>ATTIVATO GESTIONE ASSOCIATA | SUE / UFFICIO<br><b>TECNICO</b> | COMUNE/I DI LOCALIZZAZIONE |
| RICADE IN PIU' COMUNI CHE<br>NON HANNO ATTIVATO<br><b>GESTIONE ASSOCIATA</b>      |                                 | REGIONE                    |

Tabella 4: Competenze

<span id="page-10-0"></span>Si illustrano di seguito i flussi completi del procedimento SISMICA informatizzato con la piattaforma MUTA nei casi di deposito o autorizzazione diversificato in funzione della zona sismica (2,3,o 4) in cui è previsto l'intervento. In essi sono evidenziate in rosso le parti di flusso di competenza del SUE e dell'Autorità competente trattate in questo manuale.

Per semplicità di esposizione sono rappresentati i flussi che hanno come Autorità competente il Comune; il flusso non cambia quando l'Autorità competente è Regione Lombardia.

### **4.1 Flusso Deposito (zone 3 e 4)**

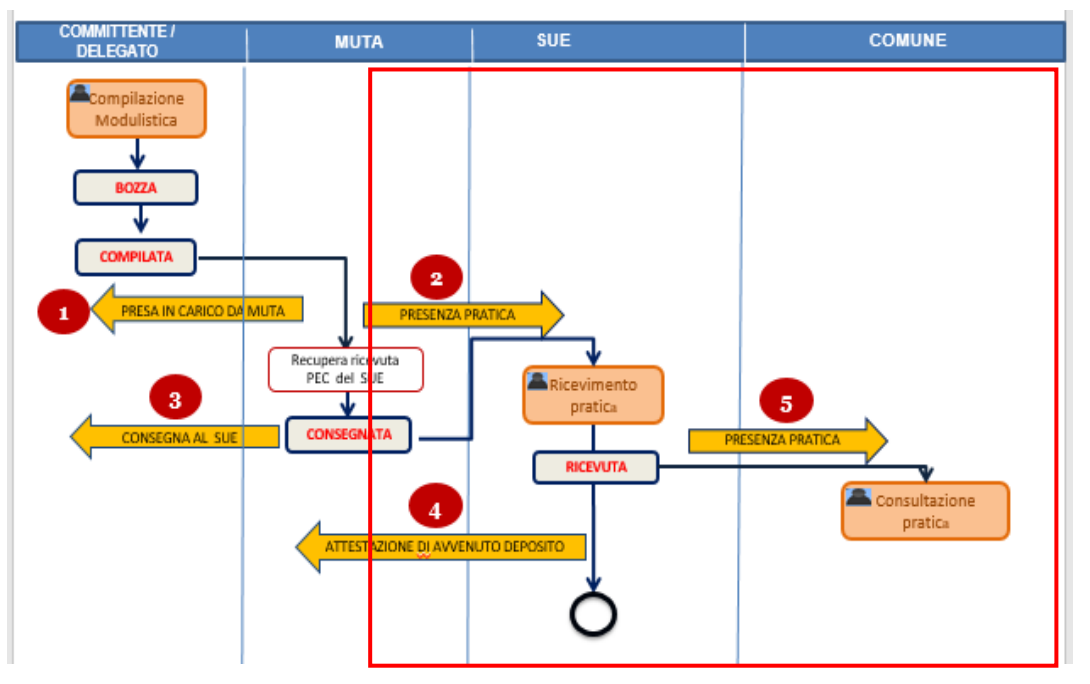

Figura 3 Flusso della pratica SISMICA in caso di deposito per zone 3 e 4

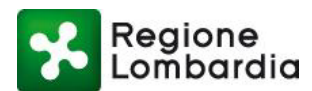

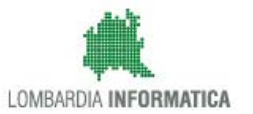

### **4.1.1 Stati di una comunicazione di Deposito e notifiche**

Una comunicazione di deposito è caratterizzata in MUTA da "stati pratica" che ne consentono la tracciatura all'interno del sistema. Lo stato della pratica è determinato da eventi "scatenati" dai soggetti che hanno attualmente in gestione la pratica stessa.

Nel caso di deposito gli stati della pratica, i soggetti responsabili e gli eventi che ne determinano il passaggio di stato sono quelli indicati nella tabella seguente:

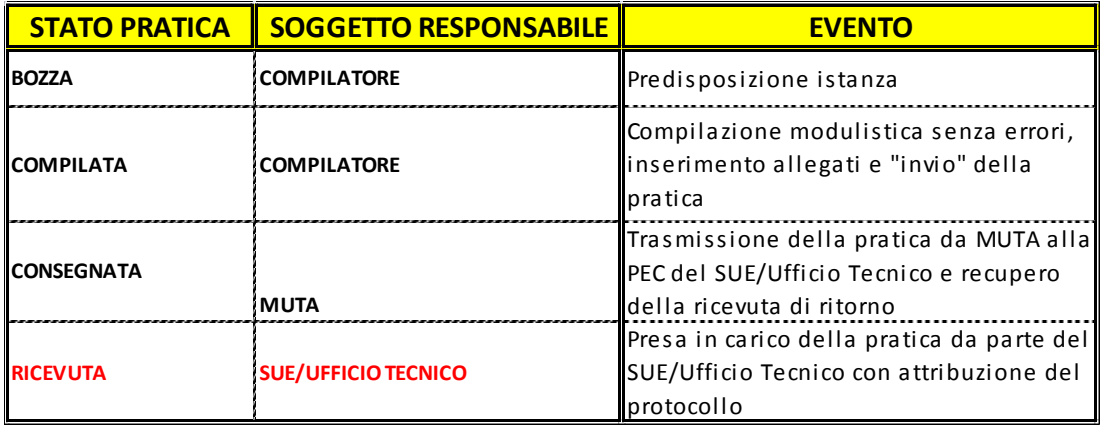

Tabella 5 Stati della pratica comunicazione di deposito

<span id="page-11-0"></span>A fronte dei cambi di stato di una pratica il sistema genera automaticamente delle notifiche ai soggetti interessati.

Nella tabella seguente sono indicati i cambi di stato e le comunicazioni generate dal sistema.

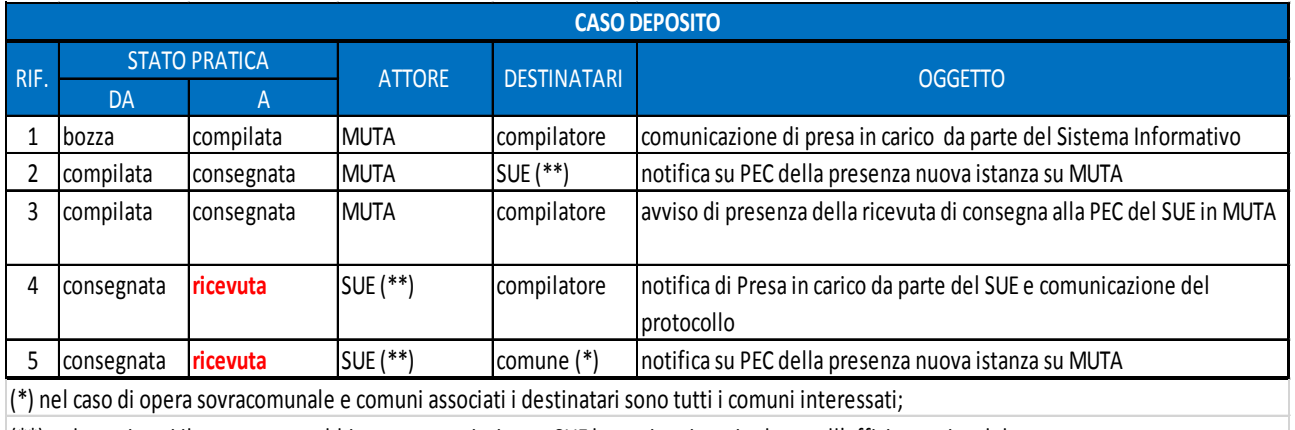

<span id="page-11-1"></span>(\*\*) nel caso in cui il comune non abbia ancora costituito un SUE la pratica viene inoltrata all'ufficio tecnico del comune

Tabella 6: Stati pratica e notifiche automatiche per la comunicazione di deposito

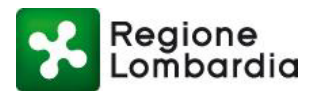

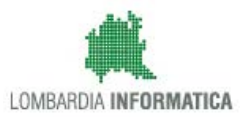

### **1.1 Flusso autorizzazione (zona 2)**

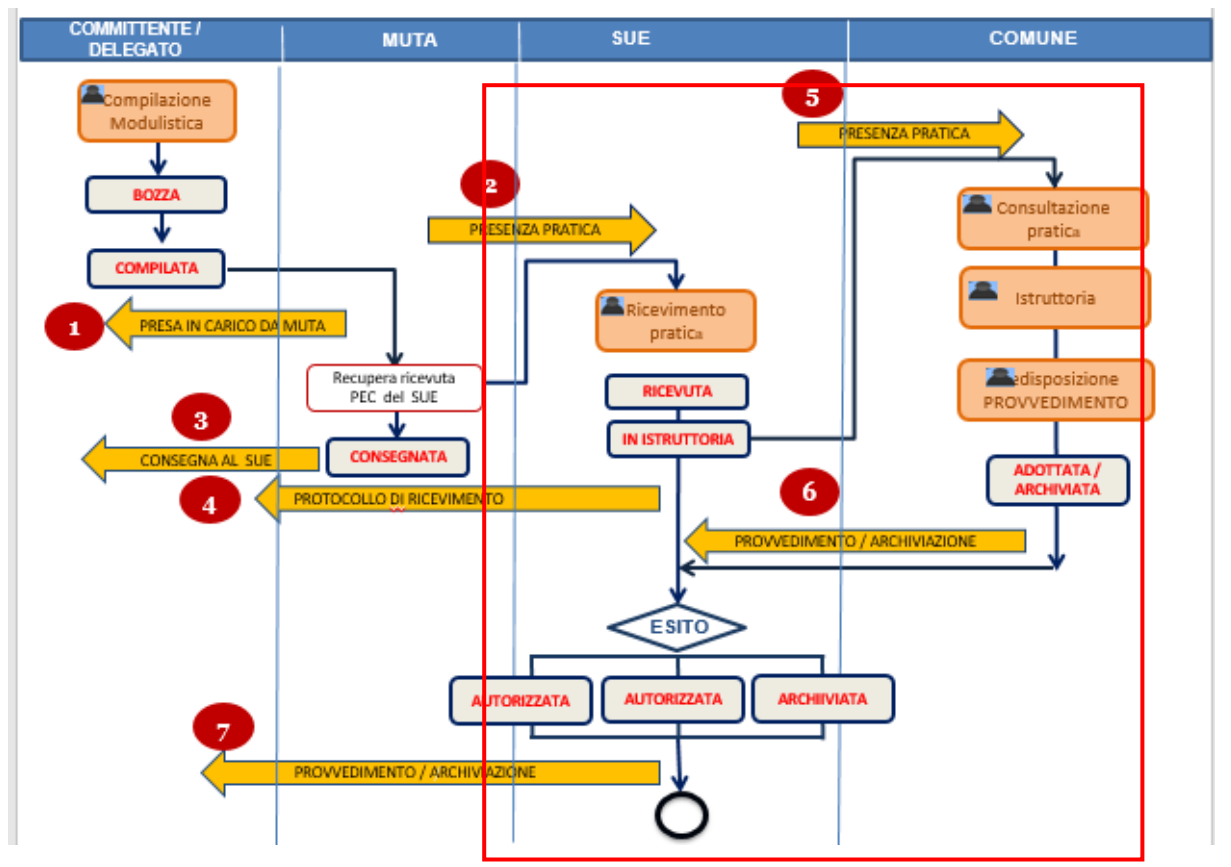

Figura 4 Flusso della pratica SISMICA in caso di autorizzazione per la zona 2

### **4.1.2 Stati di un'istanza per autorizzazione SISMICA e notifiche**

Un'istanza di autorizzazione è caratterizzata in MUTA da "stati pratica" che ne consentono la tracciatura all'interno del sistema. Lo stato della pratica è determinato da eventi "scatenati" dai soggetti che hanno attualmente in gestione la pratica stessa.

Nel caso di autorizzazione SISMICA gli stati della pratica, i soggetti responsabili e gli eventi che ne determinano il passaggio di stato sono quelli indicati nella tabella seguente:

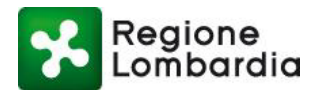

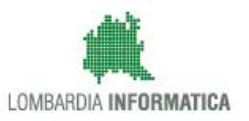

| <b>STATO PRATICA</b>   | <b>SOGGETTO RESPONSABILE</b> | <b>EVENTO</b>                                                                                                    |
|------------------------|------------------------------|----------------------------------------------------------------------------------------------------|
| <b>BOZZA</b>           | <b>COMPILATORE</b>           | Predisposizione istanza                                                                                                   |
| <b>COMPILATA</b>       | <b>COMPILATORE</b>           | Compilazione modulistica senza errori,<br>inserimento allegati e "invio" della pratica                                    |
| <b>CONSEGNATA</b>      | <b>MUTA</b>                  | Trasmissione della pratica da MUTA alla<br>PEC del SUE/Ufficio Tecnico e recupero<br>della ricevuta di ritorno            |
| <b>RICEVUTA</b>        | <b>SUE/UFFICIO TECNICO</b>   | Presa in carico della pratica da parte del<br>SUE/Ufficio Tecnico con attribuzione del<br>protocollo                      |
| <b>IN ISTRUTTORIA</b>  | <b>SUE/UFFICIO TECNICO</b>   | Presa in carico della pratica da parte del<br>SUE/Ufficio Tecnico con attribuzione del<br>protocollo                      |
| <b>ADOTTATA</b>        | <b>AUTORITA' COMPETENTE</b>  | Comunicazione da parte dell'autorità<br>competente al SUE / Ufficio tecnico<br>dell'avvenuta adozione del provvedimento.  |
| <b>AUTORIZZATA</b>     | <b>SUE/UFFICIO TECNICO</b>   | Comunicazione da parte del SUE / Ufficio<br>tecnico al compilatore del provvedimento<br>con esito positivo.               |
| <b>NON AUTORIZZATA</b> | <b>SUE/UFFICIO TECNICO</b>   | Comunicazione da parte del SUE / Ufficio<br>tecnico al compilatore del provvedimento<br>con esito negativo                |
| <b>ARCHIVIATA</b>      | <b>SUE/UFFICIO TECNICO</b>   | Comunicazione da parte dell'autorità<br>competente al SUE / Ufficio tecnico<br>dell'avvenuta archiviazione della pratica. |

Tabella 7 Stati della pratica istanza di autorizzazione

<span id="page-13-0"></span>A fronte dei cambi di stato di una pratica il sistema genera automaticamente delle notifiche ai soggetti interessati. Nella tabella seguente sono indicati i cambi di stato e le comunicazioni generate dal sistema.

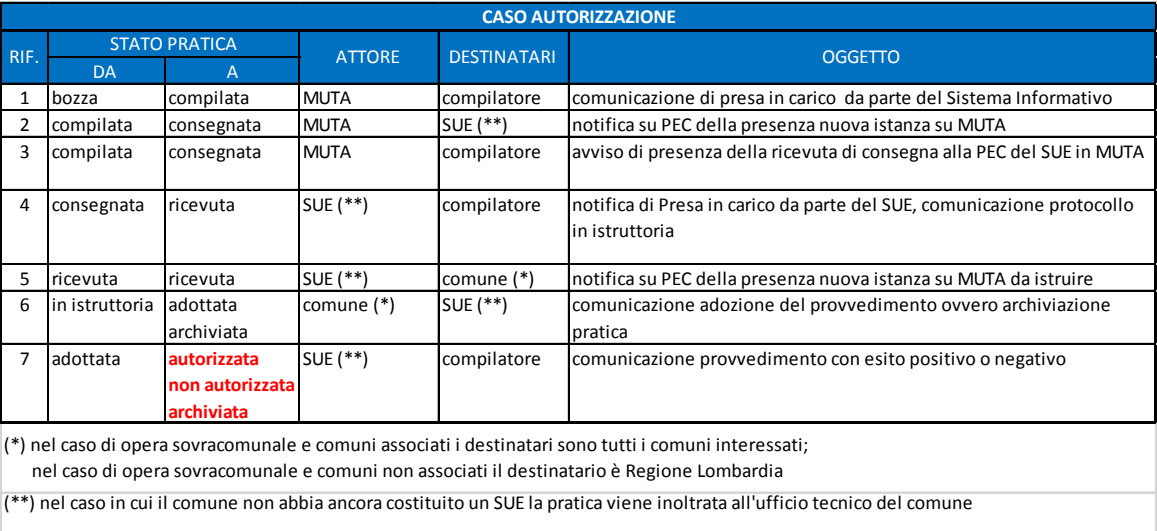

<span id="page-13-1"></span>Tabella 8: Stati pratica e notifiche automatiche per la comunicazione di deposito

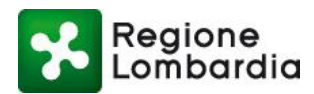

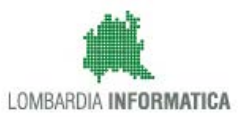

## **5.Sintesi delle funzionalità di MUTA per la SISMICA**

Tutti i servizi applicativi di MUTA e quindi anche il servizio SISMICA, sono organizzati con la stessa logica che prevede un insieme di "scrivanie virtuali" e, in corrispondenza di ciascuna di esse, una serie di funzionalità possibili per la gestione del processo.

In particolare sono sempre previste le seguenti "scrivanie virtuali":

- **ELENCO PRATICHE** di competenza dell'utente: è la prima scrivania che si presenta all'utente quando accede al servizio SISMICA; rende disponibile l'elenco di tutte le pratiche di competenza dell'utente;
- **FASCICOLO DI UNA PRATICA:** è la scrivania che si presenta all'utente dopo aver selezionato una pratica dall'elenco; rende disponibile il fascicolo di una pratica con tutte le sezioni di cui essa è attualmente composta e precisamente:
	- o **SEZIONE MODULISTICA:** contiene la modulistica relativa alla comunicazione / istanza predisposta dal compilatore
	- o **SEZIONE ALLEGATI:** contiene gli allegati della modulistica predisposti dal compilatore
	- o **SEZIONE DOCUMENTI PROCEDIMENTO:** contiene eventuali documenti del procedimento caricati a discrezione dell'ente nella fase di istruttoria
	- o **SEZIONE INTEGRAZIONI:** contiene i documenti richiesti dall'istruttore in fase di istruttoria
	- o **SEZIONE COMUNICAZIONI:** contiene l'elenco di tutte le eventuali comunicazioni che vengono trasmesse tra i soggetti nelle fasi del processo
	- o **SEZIONE STORICO:** contiene i cambiamenti di stato della pratica con data e ora di riferimento

Le funzionalità che MUTA *mette a disposizione per la SISMICA sono funzione sia del profilo dell'utente (compilatore, SUE, Autorità competente) che* dello stato della pratica.

La seguente tabella sintetizza le funzionalità del sistema messe a disposizione per il SUE e l'Autorità competente nelle diverse scrivanie virtuali e in relazione agli stati della pratica.

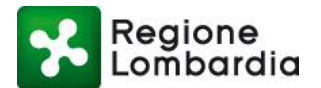

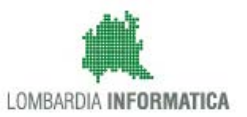

|                          |                                       |   |                             |                 |                                      | <b>STATI PRATICA</b>     |                             |                                           |                            |
|--------------------------|---------------------------------------|---|-----------------------------|-----------------|--------------------------------------|--------------------------|-----------------------------|-------------------------------------------|----------------------------|
| <b>SCRIVANIA DI MUTA</b> | <b>FUNZIONI DISPONIBILI</b>           |   | <b>COMPILATA CONSEGNATA</b> | <b>RICEVUTA</b> | <b>IN</b><br><b>ISTRUTTORIA</b><br>[ | <b>ADOTTATA</b><br>$(*)$ | <b>AUTORIZZATA</b><br>$(*)$ | <b>NON</b><br><b>AUTORIZZATA</b><br>$(*)$ | <b>ARCHIVIATA</b><br>$(*)$ |
|                          | <b>RICERCA PRATICA</b>                | x | x                           | x               | x                                    | x                        | x                           | x                                         |                            |
| <b>ELENCO PRATICHE</b>   | <b>SCARICA PDF</b>                    | x | x                           | x               | x                                    | x                        | x                           | x                                         |                            |
|                          | <b>SCARICA PRATICA</b>                | x | x                           | x               | x                                    | x                        | x                           | x                                         |                            |
|                          | <b>ARCHIVIA PRATICA</b>               |   |                             |                 | x                                    | x                        | x                           | x                                         |                            |
|                          | <b>RICEVIMENTO PRATICA</b>            |   | x                           |                 |                                      |                          |                             |                                           |                            |
| <b>FASCICOLO PRATICA</b> | <b>SCARICA MODELLI</b>                | x | x                           | x               | x                                    | x                        | x                           | x                                         | x                          |
|                          | <b>TORNA ALL'ELENCO</b>               | x | x                           | x               | x                                    | x                        | x                           | x                                         | x                          |
|                          | <b>SEZIONE MODULISTICA</b>            |   |                             |                 |                                      |                          |                             |                                           |                            |
|                          | <b>Visualizza</b>                     | x | x                           | x               | x                                    | x                        | x                           | x                                         | x                          |
|                          | <b>SEZIONE ALLEGATI</b>               |   |                             |                 |                                      |                          |                             |                                           |                            |
|                          | <b>Visualizza</b>                     | x | x                           | x               | x                                    | x                        | x                           | x                                         | x                          |
|                          | <b>Scarica</b>                        | x | x                           | x               | x                                    | x                        | x                           | x                                         | x                          |
|                          | SEZIONE DOCUMENTI PROCEDIMENTO        |   |                             |                 |                                      |                          |                             |                                           |                            |
|                          | <b>Visualizza</b>                     |   |                             | x               | x                                    | x                        | x                           | x                                         | x                          |
|                          | <b>Crea nuovo</b>                     |   |                             | x               |                                      |                          | x                           | x                                         | x                          |
|                          | Elimina                               |   |                             | x               |                                      |                          | x                           | x                                         | x                          |
|                          | <b>Scarica</b>                        |   |                             | x               |                                      |                          | x                           | x                                         | x                          |
|                          | <b>SEZIONE INTEGRAZIONI (*)</b>       |   |                             |                 |                                      |                          |                             |                                           |                            |
|                          | Richiesta - Visualizza                |   |                             | x               | x                                    | x                        | x                           | x                                         | x                          |
| SEZIONI DEL FASCICOLO    | <b>Richiesta - Nuova</b>              |   |                             | x               | x                                    | x                        | x                           | x                                         | x                          |
| <b>PRATICA</b>           | Richiesta - Scarica                   |   |                             | x               | x                                    | x                        | x                           | x                                         | x                          |
|                          | Risposta - Visualizza                 |   |                             | x               | x                                    | x                        | x                           | x                                         | x                          |
|                          | Risposta - Nuova                      |   |                             |                 |                                      |                          |                             |                                           |                            |
|                          | Risposta - Scarica                    |   |                             | x               | x                                    | x                        | x                           | x                                         | x                          |
|                          | <b>SEZIONE COMUNICAZIONI</b>          |   |                             |                 |                                      |                          |                             |                                           |                            |
|                          | Invia - Visualizza                    |   |                             | x               | x                                    | x                        | x                           | x                                         | x                          |
|                          | Invia - Nuova                         |   |                             | x               | x                                    | x                        | x                           | x                                         | x                          |
|                          | <b>Invia - Scarica</b>                |   |                             | x               | x                                    | x                        | x                           | x                                         | x                          |
|                          | Risposta - Visualizza                 |   |                             | x               | x                                    | x                        | x                           | x                                         | x                          |
|                          | Risposta - Nuova                      |   |                             |                 |                                      |                          |                             |                                           |                            |
|                          | Risposta - Scarica                    |   |                             | x               | x                                    | x                        | x                           | x                                         | x                          |
|                          | <b>SEZIONE STORICO</b>                |   |                             |                 |                                      |                          |                             |                                           |                            |
|                          | <b>Visualizza</b>                     | x | x                           | x               | x                                    | x                        | x                           | x                                         | x                          |
|                          | * Se il procedimento è autorizzazione |   |                             |                 |                                      |                          |                             |                                           |                            |

Tabella 9 Funzioni disponibili per il SUE e l'Autorità Competente

### <span id="page-15-0"></span>**5.1 Scrivania "Elenco pratiche"**

In questa scrivania l'utente trova l'elenco delle pratiche di sua competenza:

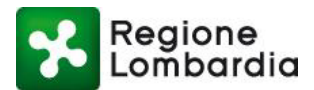

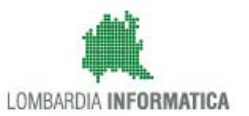

| 长<br>Regione<br>Lombardia<br>MILANO 2015                                                        | 20I O                           |                                                   |                                              |                                                       | Home   Assistenza   Logout           |
|-------------------------------------------------------------------------------------------------|---------------------------------|---------------------------------------------------|----------------------------------------------|-------------------------------------------------------|--------------------------------------|
|                                                                                                 |                                 |                                                   |                                              | <b>SISMICA INTERVENTI EDILIZI NELLE ZONE SISMICHE</b> | Numero verde 800.116.738             |
| & Claudio De stefano   SUE   SUE TIRANO   Ente Capofila COMUNE DI TIRANO<br><b>HOME SISMICA</b> |                                 |                                                   |                                              |                                                       | Gestione utente   & Gestione profilo |
|                                                                                                 |                                 |                                                   |                                              |                                                       | <b>Q</b> Filtri                      |
| Provincia                                                                                       | Comune                          | <b>ID Pratica</b>                                 | Committente                                  | <b>Codice Fiscale</b>                                 |                                      |
| $\vert \cdot \vert$<br>Seleziona voce                                                           | Seleziona voce                  | $\vert \hspace{0.1cm} \cdot \hspace{0.1cm} \vert$ |                                              |                                                       |                                      |
| <b>Tipo Istanza</b>                                                                             | <b>Stato</b>                    |                                                   |                                              |                                                       |                                      |
| $\overline{\phantom{a}}$<br>Seleziona voce                                                      | Seleziona voce                  | $\overline{\phantom{a}}$                          |                                              |                                                       |                                      |
| da 1 a 20 di 3 pratiche                                                                         |                                 |                                                   |                                              |                                                       |                                      |
| <b>ID PRATICA</b><br><b>TIPO ISTANZA</b>                                                        | PR. EDIL.<br><b>COMMITTENTE</b> | $\bullet$<br><b>CODICE FISCALE</b>                | $\bullet$<br>۰<br><b>PV</b><br><b>COMUNE</b> | $\bullet$<br><b>STATO</b><br>GEOL.<br><b>ZONA</b>     |                                      |
| <b>SISM3252</b><br>Autorizzazione                                                               | <b>DIA</b><br>De stefano        | DSTCLD56H09H816R                                  | <b>SO</b><br><b>TIRANO</b>                   | $\overline{2}$<br><b>SI</b><br>Sospesa                | e                                    |
| <b>SISM3248</b><br>Autorizzazione                                                               | <b>DIA</b><br>De stefano        | DSTCLD56H09H816R                                  | <sub>SO</sub><br><b>TIRANO</b>               | $\overline{2}$<br>SI<br>Ricevuta                      | 7 <sup>7</sup><br>e                  |
|                                                                                                 |                                 |                                                   | <b>SO</b><br><b>TIRANO</b>                   | $\overline{2}$<br><b>SI</b><br>Adottato               | e                                    |

Figura 5 Scrivania elenco pratiche del SUE Ente competente

Cliccando su "**Assistenza**", in alto a destra, il sistema visualizza una pagina con tutti i link alla documentazione disponibile per il procedimento; vengono mostrati, inoltre, i riferimenti dell'assistenza tecnico/funzionale e normativa.

La scrivania presenta, per ogni pratica, una serie di informazioni utili per l'immediata individuazione della pratica tra cui sono sempre presenti i seguenti:

- Id pratica: è l'identificativo univoco che MUTA assegna ad ogni pratica
- Tipo istanza: Deposito o Autorizzazione;
- Pratica edilizia: pratica edilizia di riferimento (CIL, CILA, DIA. SCIA, PDC)
- Committente: cognome del committente;
- Codice fiscale: codice fiscale del committente;
- Provincia: la Provincia di localizzazione dell'intervento;
- Comune: il Comune di localizzazione dell'intervento;
- Zona sismica: zona sismica del comune in questione;
- Geologo: se è prevista la presenza del geologo.
- Stato: stato della pratica;

Le funzioni disponibili in questa scrivania sono:

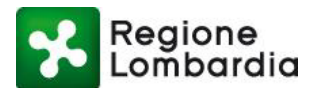

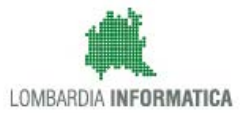

- ricerca di una pratica specifica;
- download del PDF del modulo compilato di una pratica;
- accesso al fascicolo di una pratica

A parte la funzione di ricerca della pratica tutte le altre funzioni relative ad una singola pratica sono attivabili cliccando su un qualsiasi campo della riga corrispondente alla pratica. Tali funzioni si attivano solo quando l'operazione corrispondente è consentita in nello stato pratica attuale.

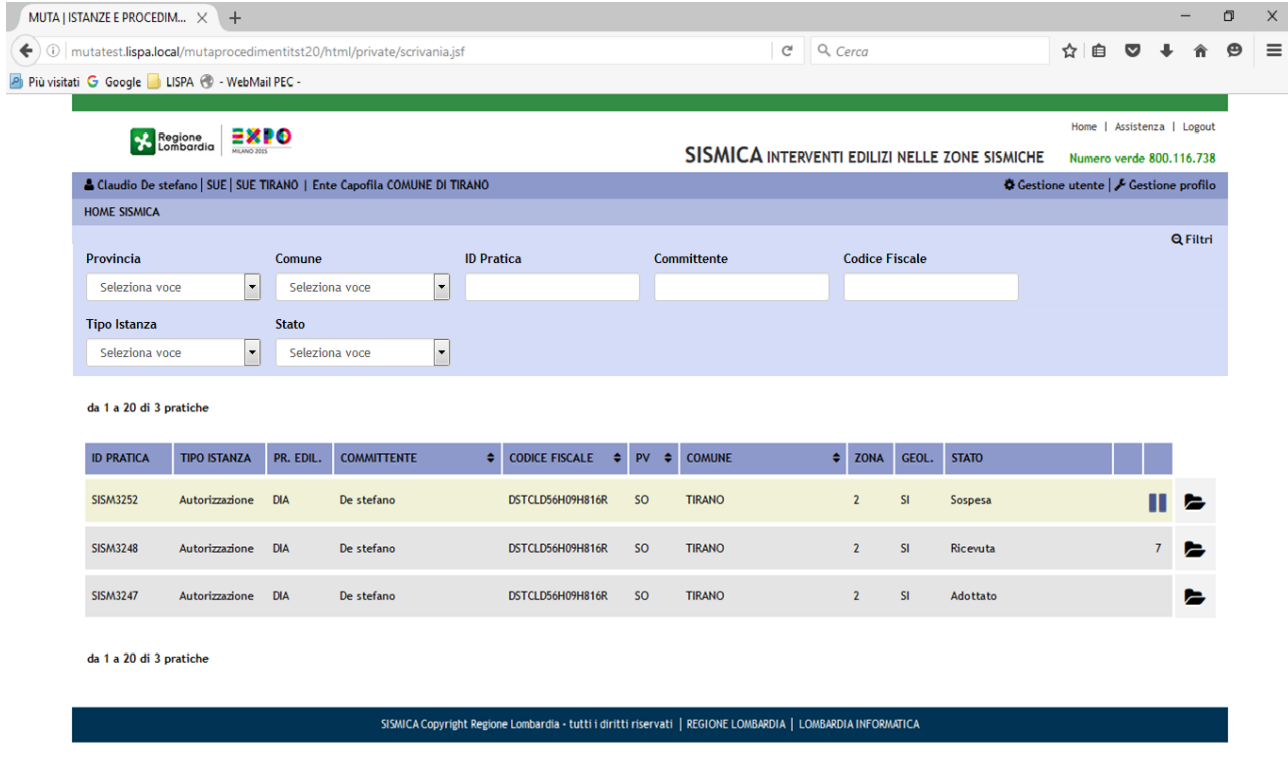

Figura 6 Scrivania elenco pratiche funzioni disponibili per il SUE / Autorità competente

Di seguito vengono descritte le singole funzionalità.

### **5.1.1 Ricerca Pratica**

Questa funzionalità, presente nella testata superiore della scrivania, permette all'utente di effettuare la ricerca di una pratica specifica nell'elenco in base ad una serie di criteri di ricerca.

I possibili criteri impostabili sono:

- **Provincia:** la Provincia di riferimento della pratica.
- **Comune:** il Comune di riferimento della pratica.
- **Id pratica:** è l'identificativo univoco che l'applicativo assegna ad ogni pratica
- **Stato:** lo stato attuale della pratica.
- **Committente:** cognome del committente

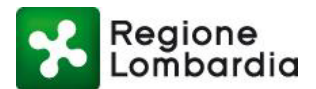

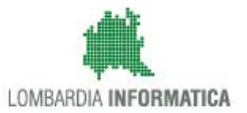

• **Codice Fiscale:** CF del committente

L'utente deve inserire il dato da utilizzare per la ricerca e successivamente premere il tasto 'Filtri':

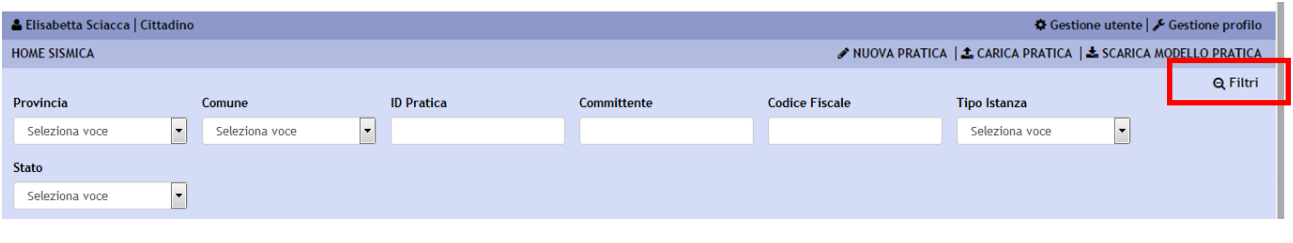

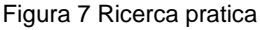

### **1.1.1 Scarica PDF del modulo di una pratica**

Dalla scrivania, relativamente ad una pratica già "consegnata", è possibile scaricare in locale sul PC il PDF del modulo della pratica.

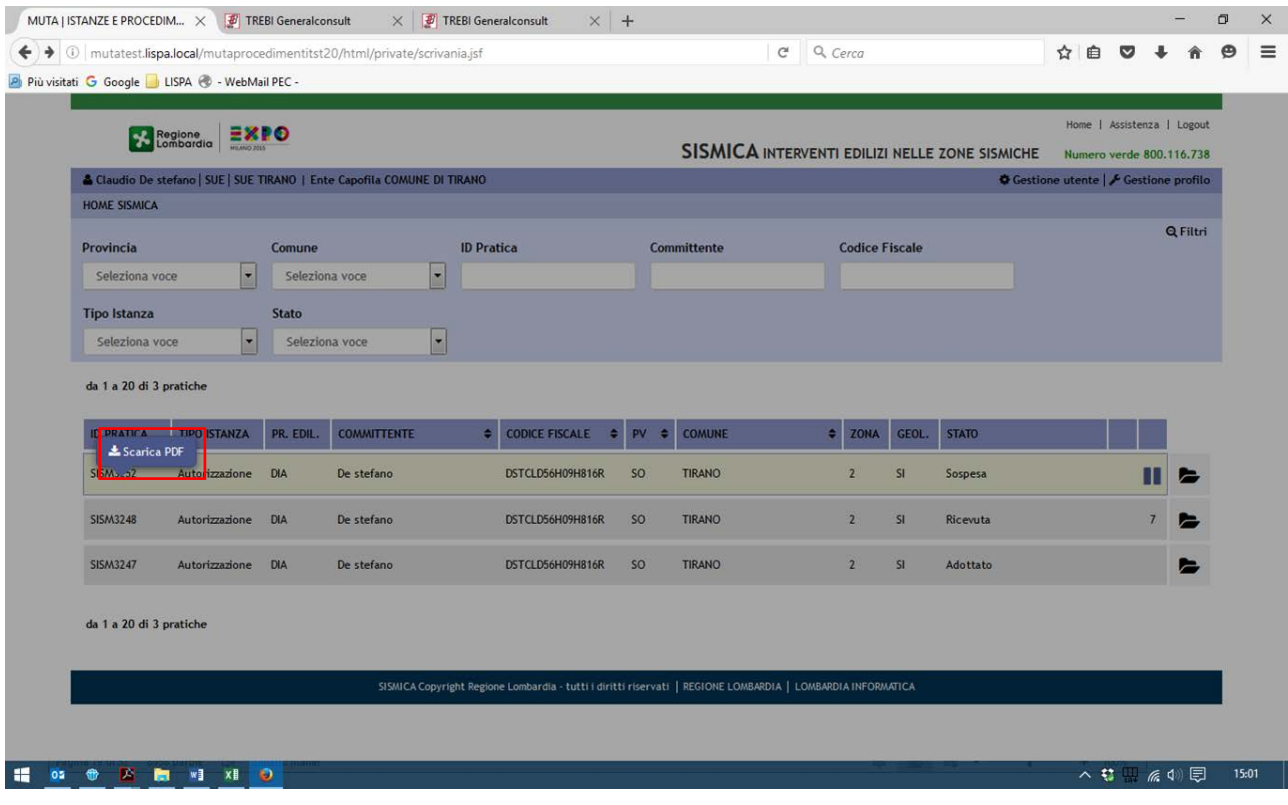

Figura 8 Scarica modulo pratica PDF

Per scaricare una pratica posizionarsi con il mouse sul codice pratica e cliccare con il tasto sinistro e comparirà l'icona "Scarica PDFa".

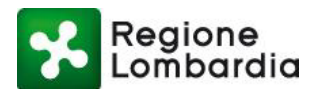

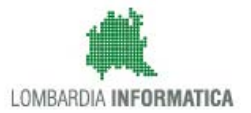

### **5.1.2 Accesso al fascicolo di una pratica**

In qualsiasi stato si trovi una pratica è sempre possibile accedere al suo fascicolo selezionando l'icona del "fascicolo" in corrispondenza della riga di pertinenza.

Si aprirà, a quel punto, la scrivania del fascicolo – sezione pratica in cui sarà possibile visualizzare il dettaglio della pratica.

Di seguito un esempio di accesso ad una pratica in stato "ricevuta":

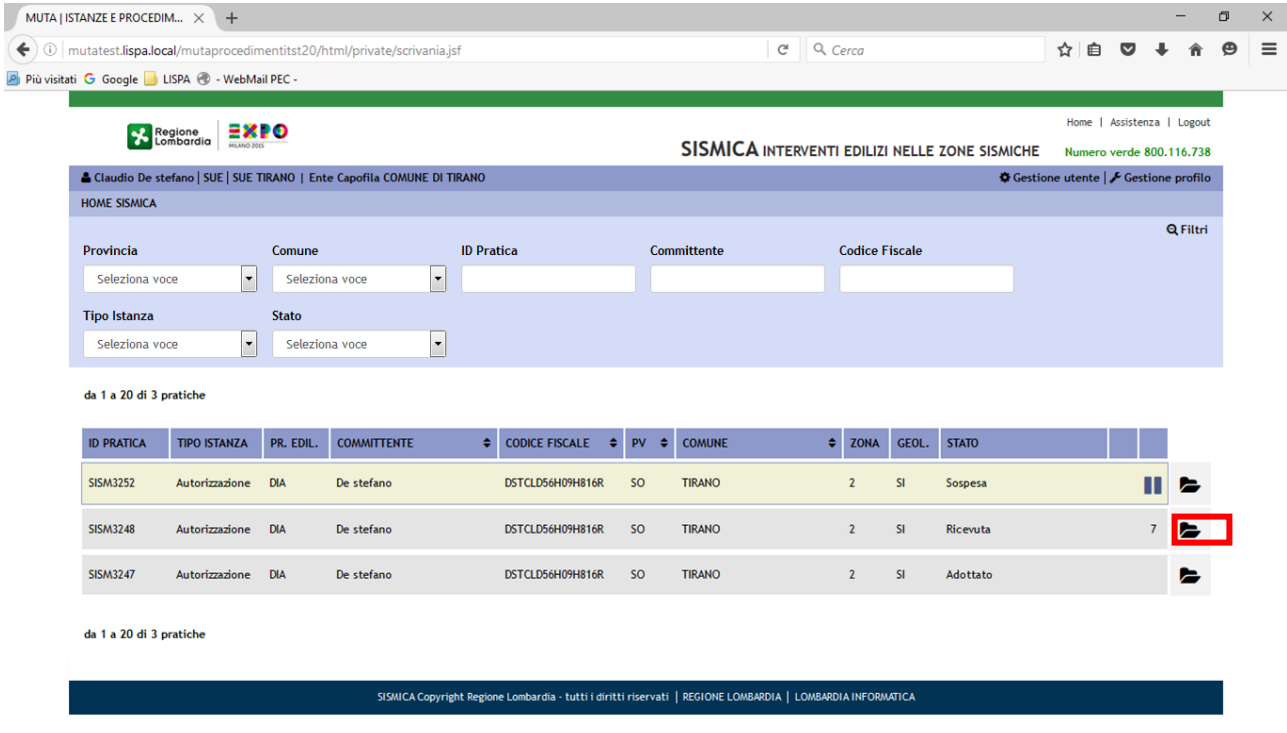

Figura 9 Accesso al fascicolo di una pratica

### **5.2 Scrivania "Fascicolo Pratica"**

A questa scrivania si perviene a partire dalla selezione di una pratica nella scrivania "elenco pratiche" o direttamente dalla "My Page" selezionando la pratica dall'elenco delle ultime pratiche gestite.

In entrambi i casi la scrivania rende immediatamente disponibile la sezione "modulistica" del fascicolo in cui è presente la modulistica compilata.

Di seguito l'elenco completo:

- Sezione 'Modulistica': per accedere alla modulistica della pratica
- Sezione 'Allegati': per accedere agli allegati relativi alla pratica
- Sezione "Documenti procedimento" per inserire e visualizzare eventuali documenti rilevanti per l'istruttoria a cura degli enti

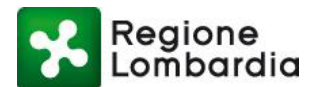

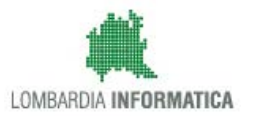

- Sezione 'Integrazioni': per visualizzare e inserire le integrazioni richieste dall'Ente istruttore
- Sezione "comunicazioni" per inserire e visualizzare eventuali comunicazioni tra i soggetti
- Sezione 'Storico': per visualizzare lo storico relativo ai 'cambi stato' della pratica

Come già detto in precedenza il fascicolo della pratica si compone di sezioni che vengono attivate man mano che la pratica evolve nel suo iter e quindi la loro presenza dipende dallo stato della pratica.

In particolare il soggetto che dà origine al fascicolo è il compilatore dell'istanza che, iniziando a compilare la modulistica, popolerà la prima sezione "modulistica". Quando l'istanza sarà completa anche degli allegati il fascicolo sarà composto dalle due sezioni "Modulistica" e "Allegati" e quando l'istanza verrà "trasmessa" al SUE" sarà presente anche la sezione "Storico" con le informazioni circa lo stato della pratica.

Pertanto il SUE e l'Autorità competente, per una pratica appena trasmessa, vedranno nel fascicolo le suddette tre sezioni attive (Modulistica, Allegati e Storico) e la nuova sezione "Comunicazioni". Le altre sezioni verranno eventualmente create con le fasi successive dell'iter della pratica.

Nel seguito vengono descritte tutte le sezioni del fascicolo nel dettaglio e per ciascuna vengono specificate le funzionalità disponibili per la gestione del flusso da parte del SUE e dell'Autorità competente.

### **5.2.1 Sezione Modulistica**

Questa sezione è quella immediatamente disponibile quando l'utente accede al fascicolo della pratica e consente la visualizzazione della modulistica della pratica.

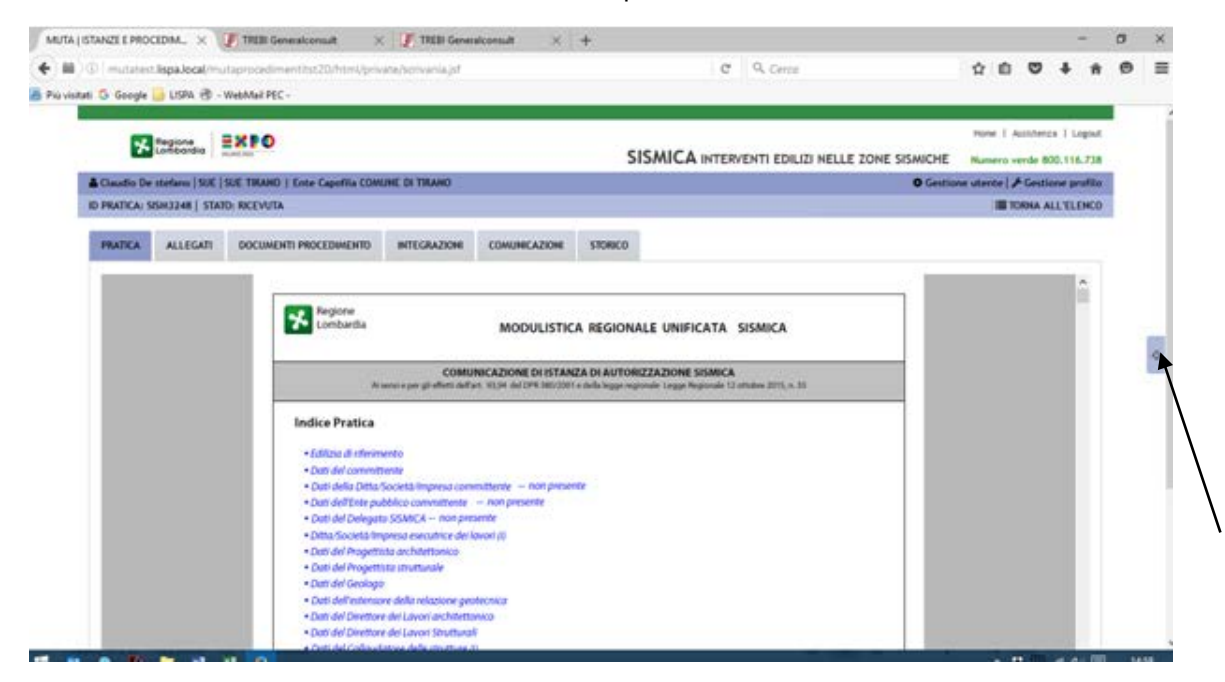

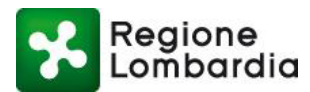

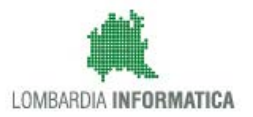

Figura 10 Sezione modulistica del fascicolo pratica (1/2)

Per disporre di uno spazio più ampio per la visualizzazione è possibile agire sul tasto sulla destra evidenziato in figura che "nasconde" la parte superiore della schermata aumentando la sezione dello schermo per la visualizzazione della pratica (vedi figura seguente). Per tornare alla situazione originaria basta premere il pulsante posto nella stessa posizione.

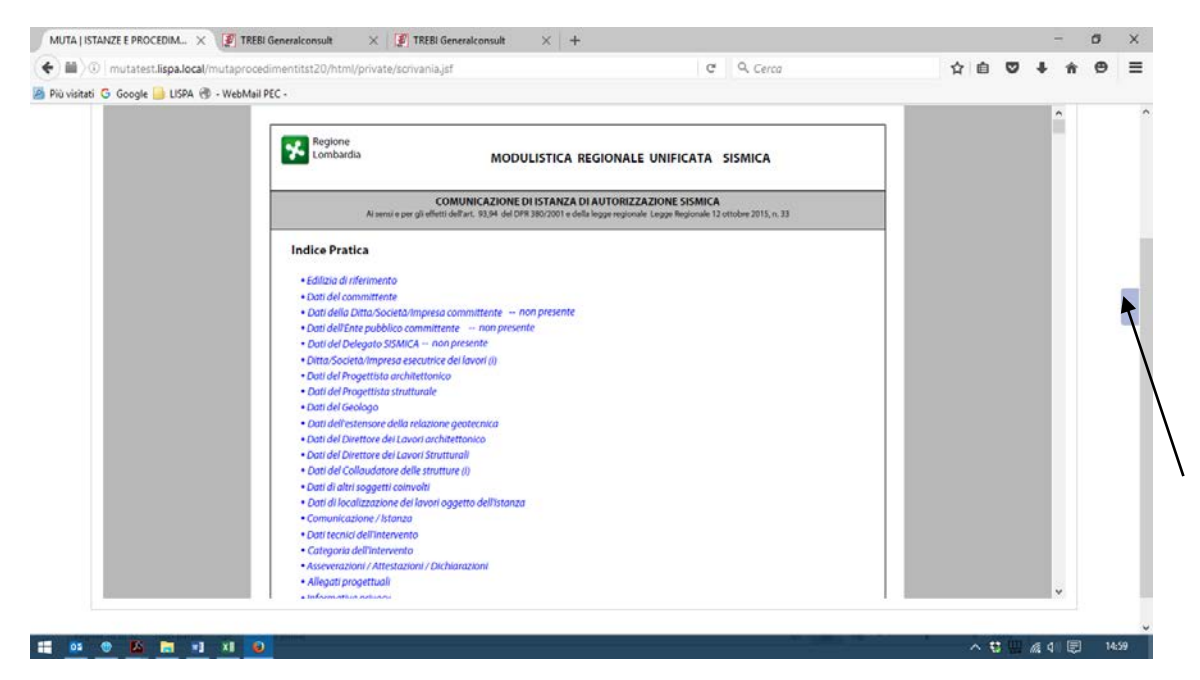

Figura 11 Sezione modulistica del fascicolo pratica (2/2)

### **5.2.2 Sezione Allegati**

Questa sezione contiene l'elenco di tutti gli allegati della pratica.

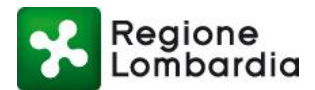

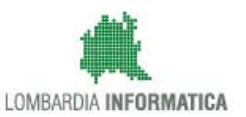

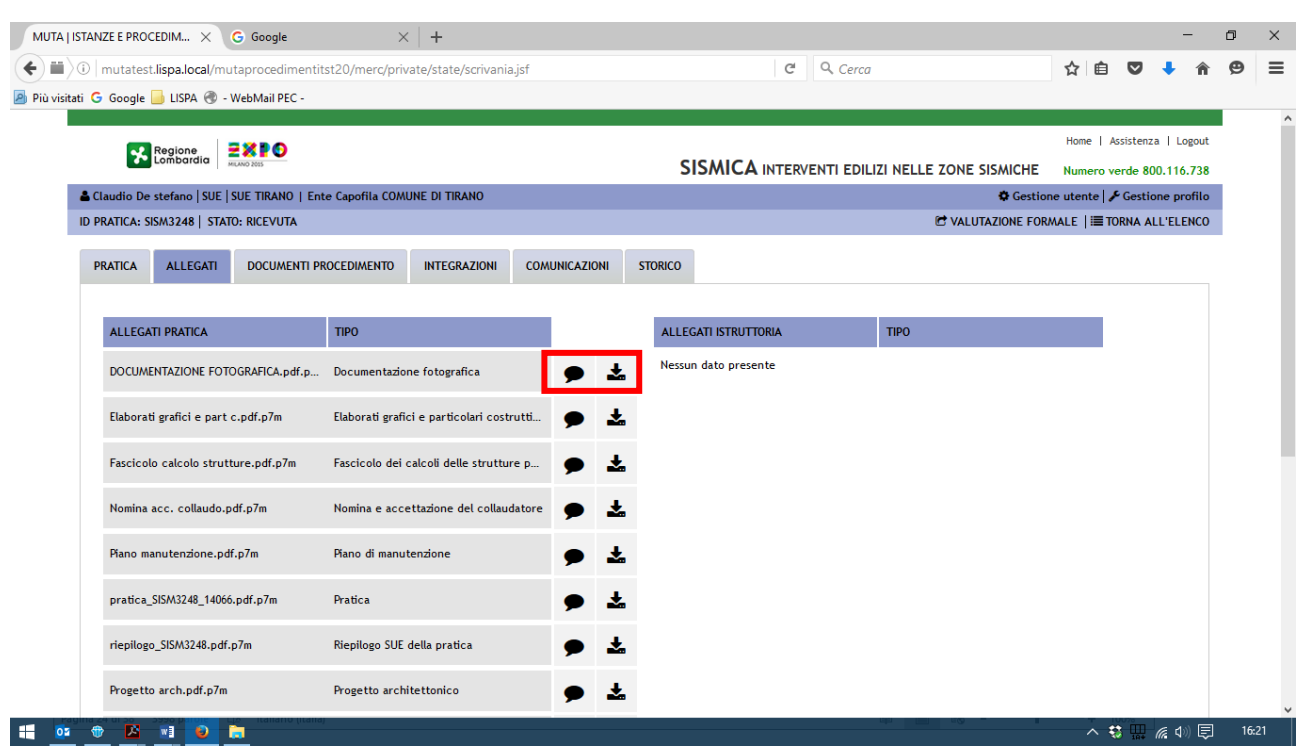

Figura 12 Sezione allegati del fascicolo pratica

La sezione è divisa logicamente in due elenchi:

- **"Allegati pratica":** elenco di tutti gli allegati all'istanza predisposti dal compilatore nella fase originaria di compilazione;
- **"Allegati istruttoria"** elenco di tutti i file eventualmente scambiati tra i soggetti coinvolti nel procedimento in fase di istruttoria quali allegati a comunicazioni, integrazioni, provvedimento finale.

In corrispondenza di ciascun allegato della lista "Allegati pratica" è possibile:

- scaricare il file;
- visualizzare il / i soggetti firmatari del documento.

In corrispondenza di ciascun allegato della lista "Allegati pratica" è possibile:

- scaricare il file;
- visualizzare il riferimento dell'allegato

**N.B Tutti gli allegati di questa sezione sono disponibili in visualizzazione da tutti i soggetti coinvolti nel procedimento.**

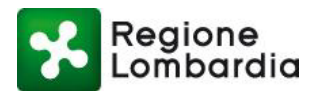

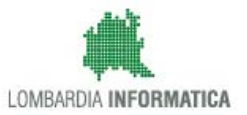

### **5.2.3 Documenti procedimento**

Nella sezione 'Documenti procedimento', disponibile sia al SUE che all'Autorità competente, è possibile inserire qualsiasi tipo di documentazione pertinente all'istruttoria e di uso interno all'Ente.

Per inserire la documentazione occorre selezionare il tasto "Nuovo"':

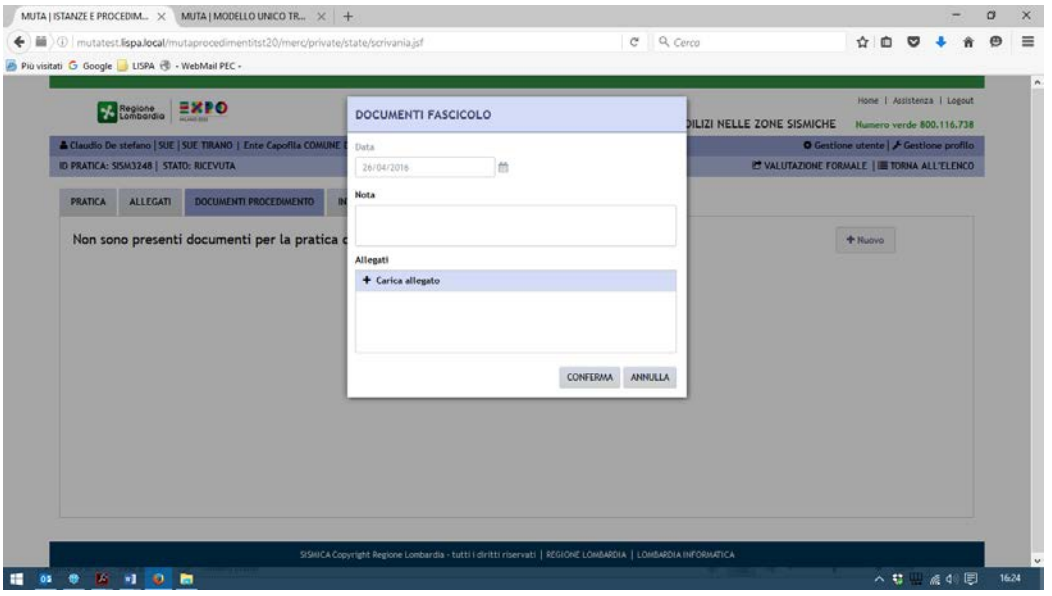

Figura 13 Inserimento documenti procedimento

A valle del caricamento i documenti sono disponibili in un elenco nella sezione in questione ed è possibile eliminarli, scaricarli o visualizzarne il dettaglio cliccando sugli appositi tasti funzione.

|                | ID PRATICA: SISM3248   STATO: RICEVUTA | Claudio De stefano   SUE   SUE TRANO   Ente Capofila COMUNE DI TRANO |                     |                                                                     |                |          | <b>ET VALUTAZIONE FORMALE   ETORNA ALL'ELENCO</b> | O Gestione utente   / Gestione profilo |   |  |
|----------------|----------------------------------------|----------------------------------------------------------------------|---------------------|---------------------------------------------------------------------|----------------|----------|---------------------------------------------------|----------------------------------------|---|--|
| <b>PRATICA</b> | <b>ALLEGATI</b>                        | DOCUMENTI PROCEDIMENTO                                               | <b>INTEGRAZIONI</b> | <b>COMUNICAZIONI</b>                                                | <b>STORICO</b> |          |                                                   |                                        |   |  |
|                |                                        | Non sono presenti documenti per la pratica corrente                  |                     |                                                                     |                |          |                                                   | $+$ Nuovo                              |   |  |
| <b>DATA</b>    |                                        | <b>NOTE</b>                                                          |                     | Salvataggio integrazione                                            |                |          |                                                   |                                        |   |  |
| 26/04/2016     |                                        | test2                                                                |                     | L'integrazione della pratica SISM3248 è stata creata correttamente. |                |          |                                                   |                                        | 面 |  |
| 26/04/2016     |                                        | test                                                                 |                     |                                                                     |                | CONFERMA |                                                   | $\mathscr{P}$                          | 圙 |  |
|                |                                        |                                                                      |                     |                                                                     |                |          |                                                   |                                        |   |  |
|                |                                        |                                                                      |                     |                                                                     |                |          |                                                   |                                        |   |  |

Figura 14 Inserimento documenti procedimento

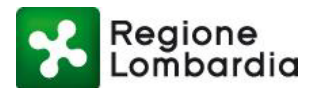

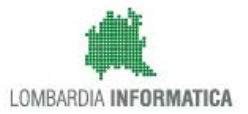

**N.B Tutti gli allegati di questa sezione sono disponibili solo dagli Enti coinvolti nel procedimento e non è accessibile all'utente compilatore. Ogni ente può "vedere" solo i propri documenti**

### **5.2.4 Integrazioni**

Solo l'Autorità compente può richiedere eventuali integrazioni al Compilatore attraverso le funzioni disponibili nella sezione Integrazioni.

L'integrazione può essere richiesta dall'istruttore tramite la funzione "Nuova richiesta integrazione" disponibile all'interno della sezione.

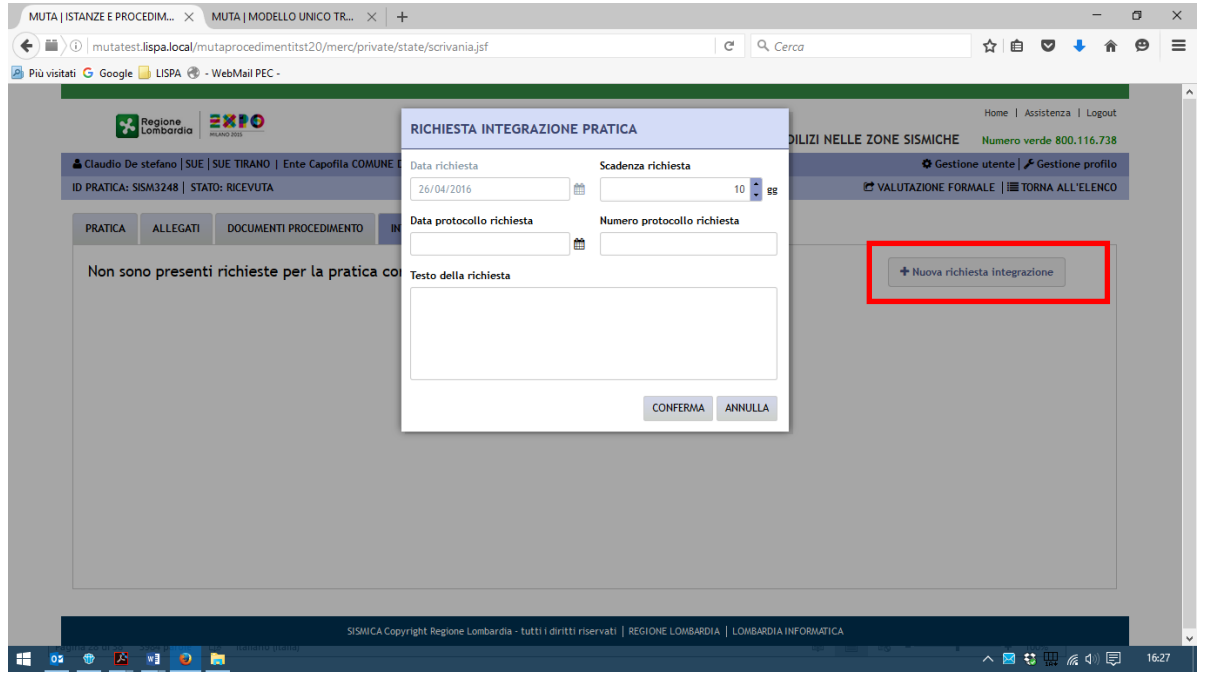

Figura 15 Fascicolo: Sezione Integrazioni - Nuova richiesta integrazione

Si apre una finestra che richiede all'utente di inserire i seguenti dati:

- Data della richiesta;
- Scadenza della richiesta,
- Numero e data protocollo della richiesta
- Testo della richiesta.

Al conferma il sistema trasmette una notifica all'utente compilatore della presenza in MUTA della richiesta di un'integrazione alla pratica e inserisce nella scrivania della sezione integrazioni una nuova riga corrispondente alla richiesta effettuata come da figura seguente.

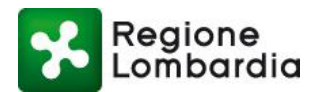

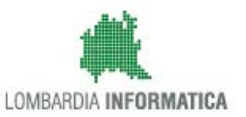

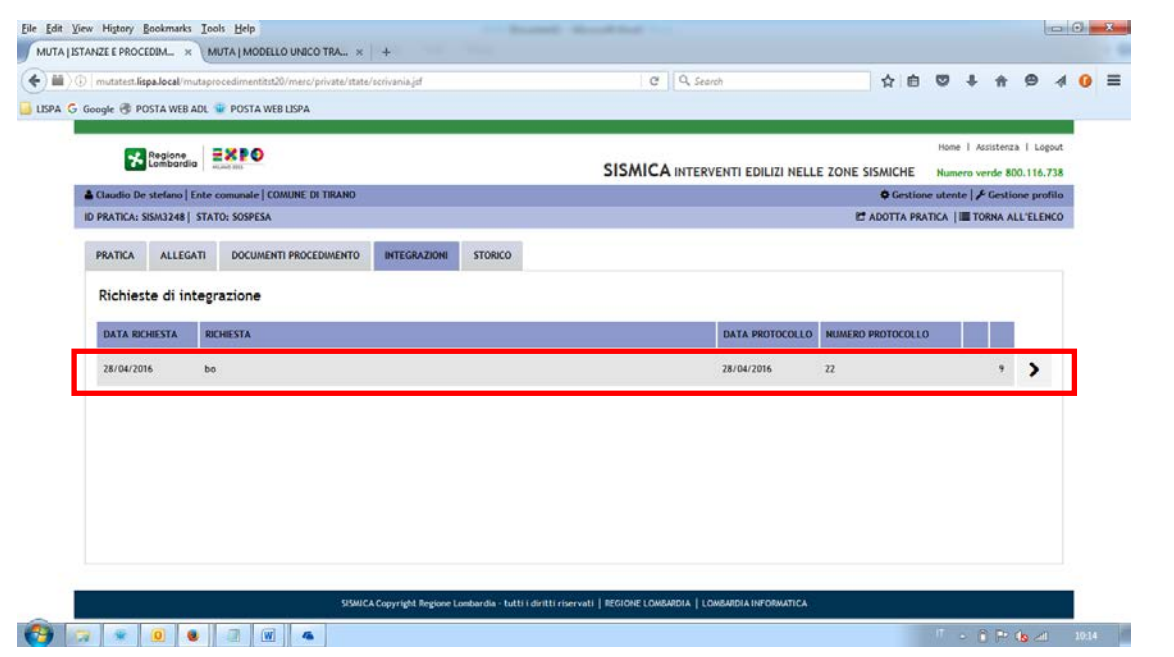

Figura 16 Sezione Integrazioni - Scrivania

L'utente compilatore, tramite una funzione specifica della sezione Integrazioni, dovrà quindi inserire la documentazione richiesta dall'istruttore.

Non appena inserita la risposta il sistema trasmette all'Autorità competente, una notifica che lo avvisa della presenza di una risposta alla richiesta di integrazione (per i dettagli si veda il capitolo sulle notifiche al termine del manuale). L'Autorità competente potrà visualizzare la o le risposte cliccando sulla freccia a destra in corrispondenza della riga di richiesta

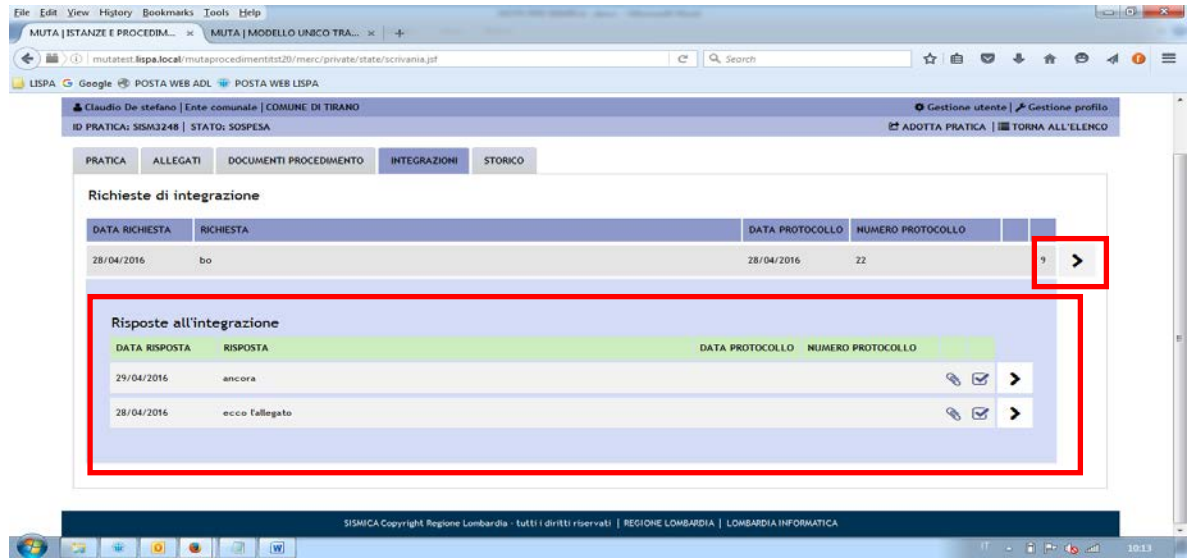

Figura 17 Sezione Integrazioni - Visualizzazione risposte

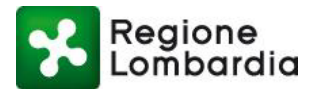

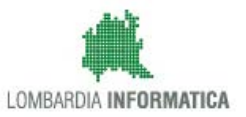

Ogni risposta dovrà essere presa in carico dall'istruttore attraverso una funzione specifica cui si accede cliccando sulla freccia in corrispondenza della stessa come da figura seguente.

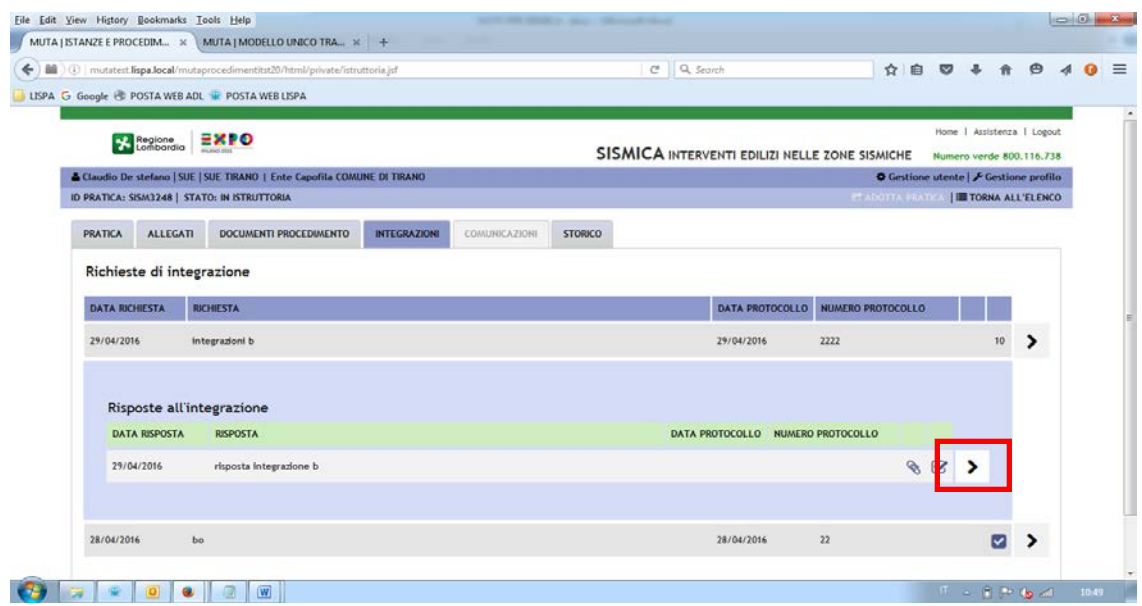

Figura 18 Sezione Integrazioni - Presa in carico di una risposta

La funzione in questione riporta i dati della richiesta e richiede l'inserimento dei dati di protocollazione in ingresso della risposta.

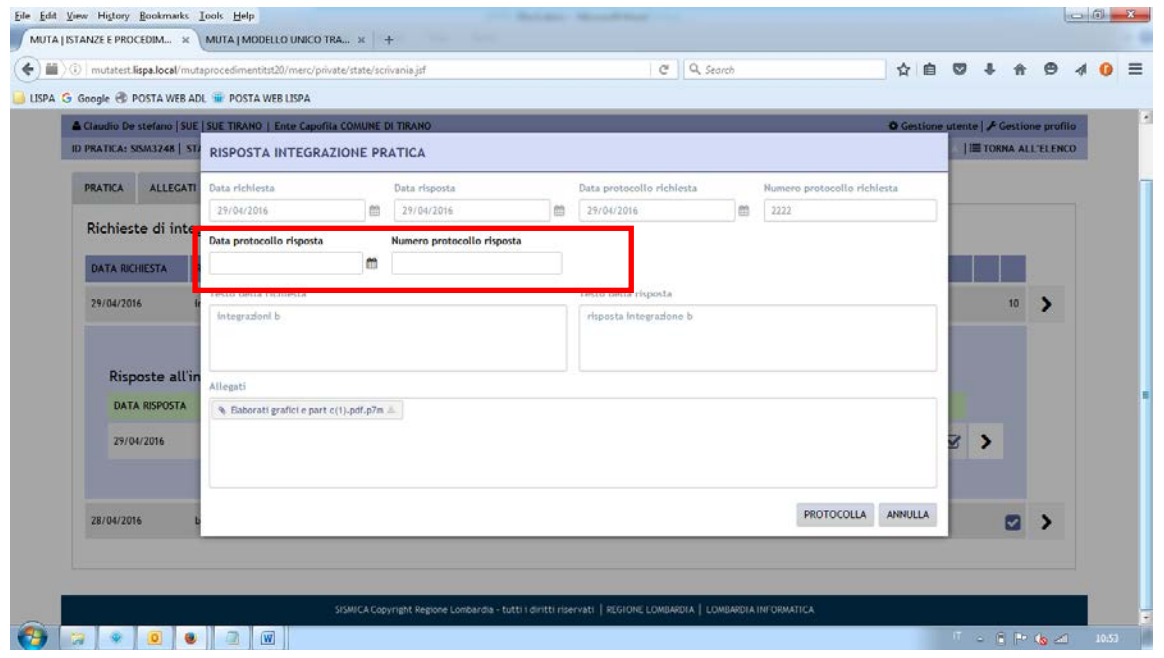

Figura 19 Sezione Integrazioni – Protocollazione di una risposta

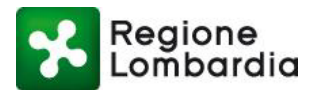

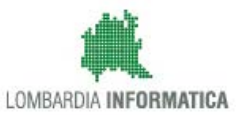

Una volta protocollata la risposta il sistema chiede all'istruttore di dare conferma e, successivamente di indicare se vuole chiudere o meno la fase di integrazione e proseguire quindi con l'iter della pratica ritenendo esaustive le integrazioni pervenute.

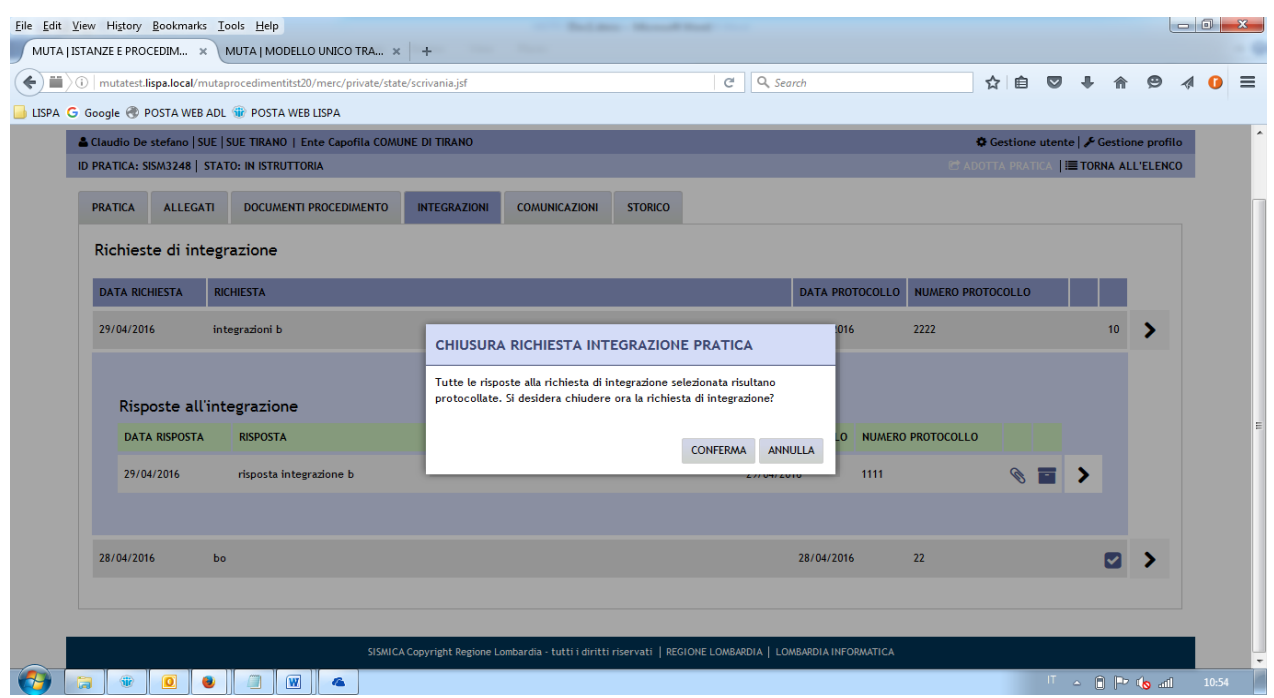

Figura 20 Sezione Integrazioni- Chiusura istruttoria.

Nella scrivania dell'elenco pratiche la prima richiesta di integrazione viene evidenziata con lo stato "sospesa"; poiché si tratta di una fase in ambito istruttoria, nello storico la pratica rimarrà comunque nello stato "in istruttoria".

In corrispondenza della stessa riga sarà inoltre presente un simbolo, se cliccato, l'oggetto della richiesta.

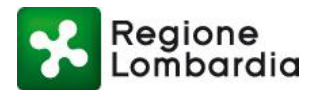

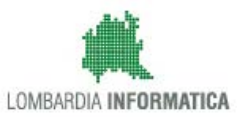

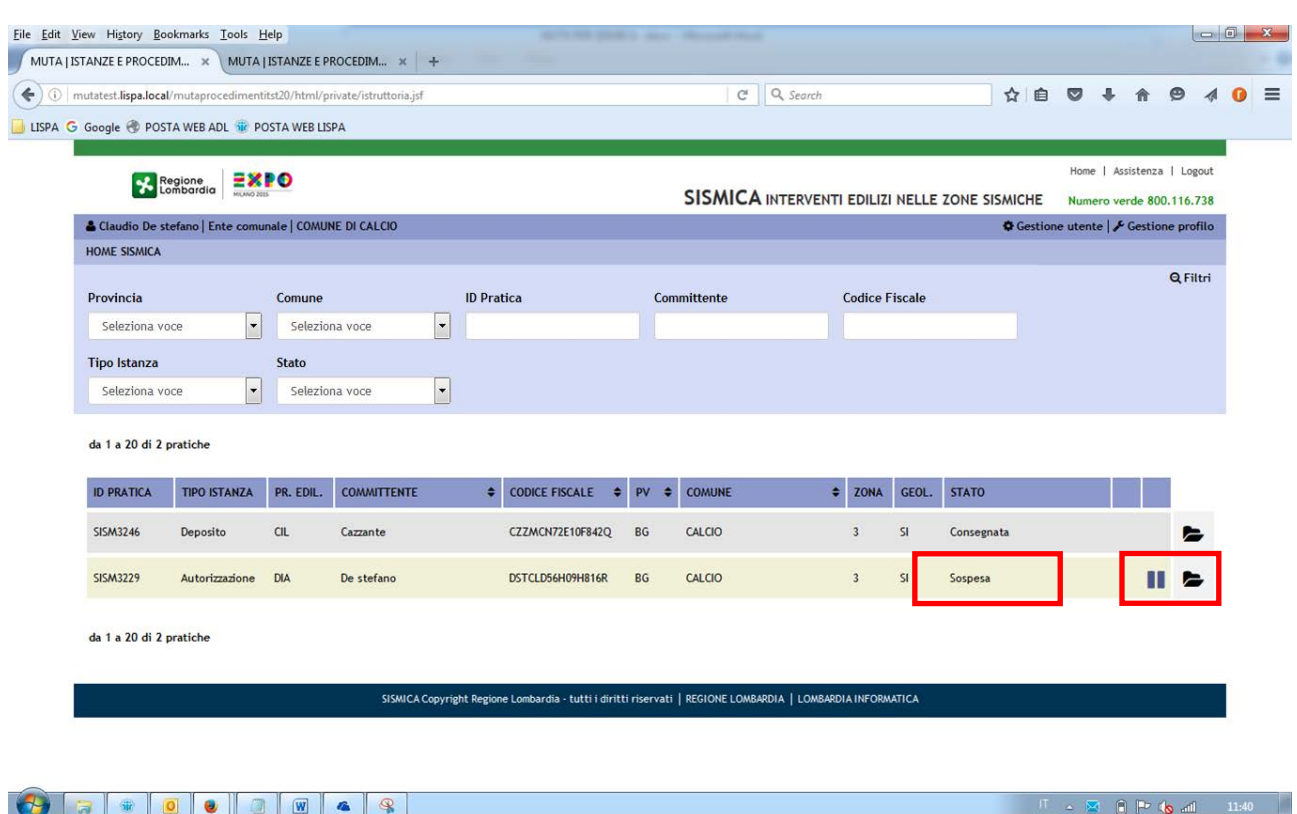

Figura 21 Scrivania elenco pratiche - pratica in integrazione

La pratica rimarrà in stato "sospesa" finché l'istruttore non avrà "preso in carico" l'integrazione e non avrà dichiarato conclusa la fase di integrazione.

Da "sospesa", quindi, la pratica tornerà in stato "In istruttoria".

### **5.2.5 Comunicazioni**

Il SUE e l'Autorità competente in tutte le fasi del procedimento, possono inviare delle 'Comunicazioni' (comprensive di eventuale documentazione) a qualsiasi soggetto coinvolto nel procedimento (vedi compilatore o altro ente coinvolto).

I soggetti destinatari della comunicazione, a loro volta, possono "rispondere" alla comunicazione.

La sezione "Comunicazioni" del fascicolo mette a disposizione tutte le funzioni necessarie come nel seguito descritto.

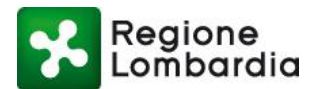

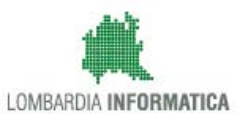

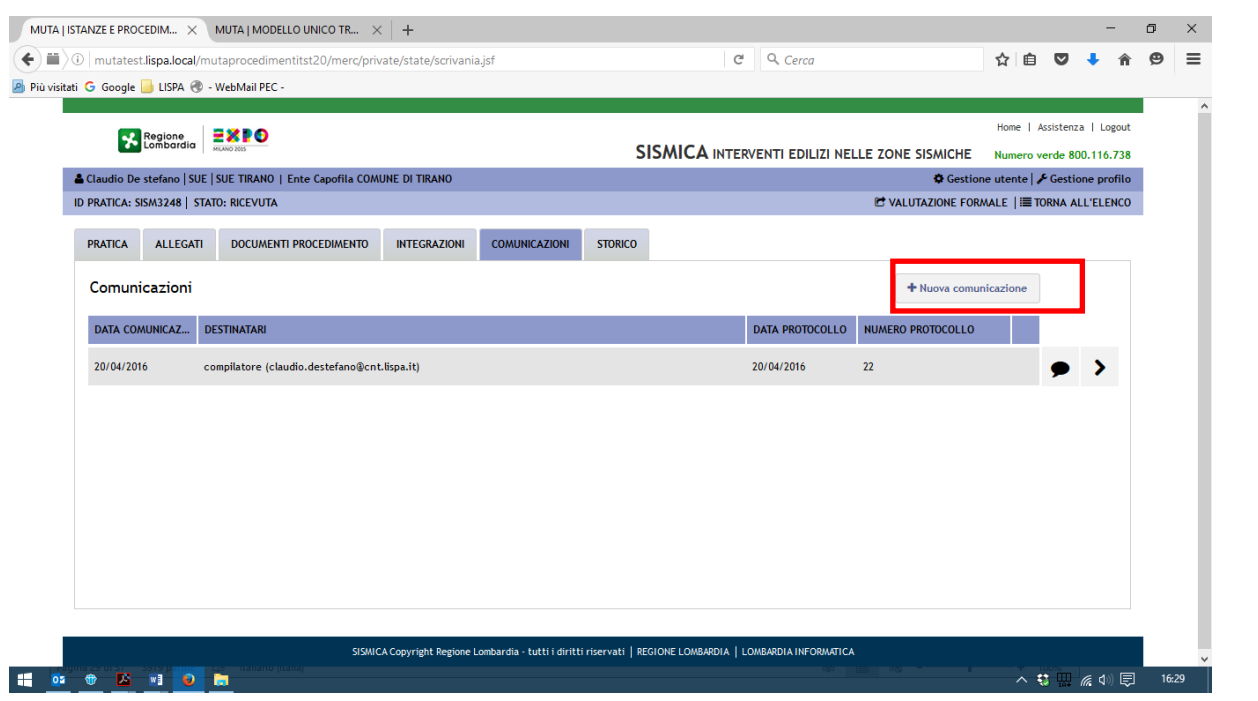

Figura 22 – Sezione Comunicazioni

Per inviare una Comunicazione l'utente deve accedere alla omonima sezione e selezionare il tasto 'Nuova Comunicazione':

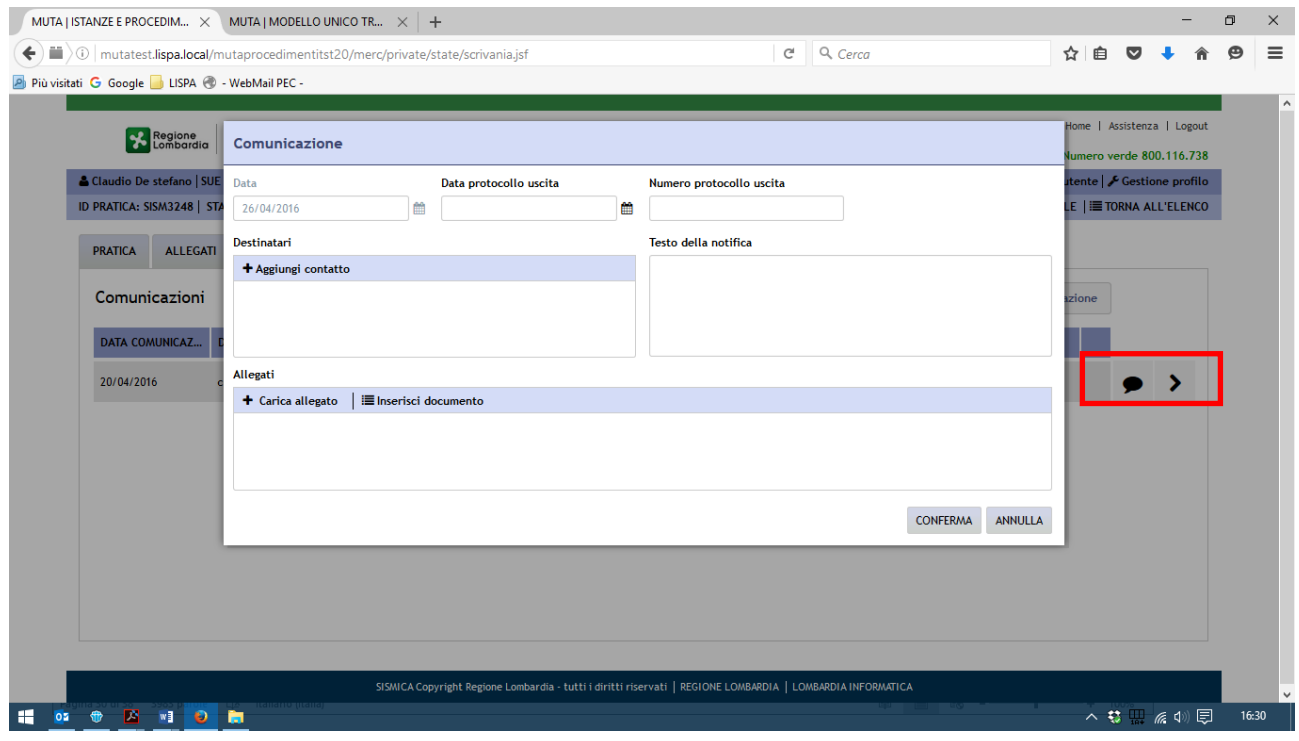

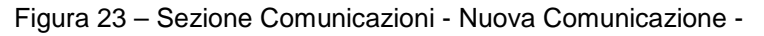

Dovrà, quindi, inserire tutte le informazioni richieste dal sistema:

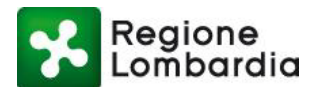

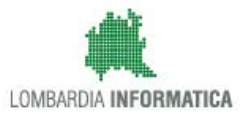

- Data e numero di protocollo della Comunicazione in uscita
- Elenco dei destinatari: per l'inserimento dei destinatari il sistema propone tutti gli Enti accreditati di cui "conosce" l'indirizzo mail/PEC e consente di produrre una lista a partire da tale elenco; per soggetti non ancora registrati esiste la possibilità di inserire nuovi destinatari che andranno a popolare una rubrica di "contatti personali"
- Testo della comunicazione
- Allegati

Al termine l'utente deve selezionare il tasto funzione 'notifica'; in quel momento il sistema invia ai destinatari una notifica che li avvisa della presenza sul sistema di una 'Comunicazione' a loro destinata.

**NB: eventuale documentazione allegata alla 'Comunicazione' non verrà inviata insieme alla notifica ma sarà solo disponibile sul sistema.**

Tutti gli utenti destinatari della Comunicazione possono accedere al fascicolo della pratica, aprire la sezione 'Comunicazioni' e visualizzare la Comunicazione inviata selezionando l'apposita icona nella prima sottosezione. A tal fine, in corrispondenza della riga della scrivania elenco comunicazioni, si apre una finestra che mostra i dettagli della Comunicazione e permette di scaricare eventuali allegati presenti.

Gli utenti destinatari di una comunicazione possono 'rispondere' alla Comunicazione selezionando il tasto 'rispondi alla comunicazione'. Una finestra permette di inserire la risposta, compresa eventuale documentazione a corredo (caricabile mediante il tasto 'seleziona file').

I soggetti interessati possono visualizzare tutte le comunicazioni di competenza e le relative eventuali risposte accedendo alle righe della scrivania elenco "comunicazioni" come segue:

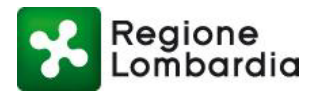

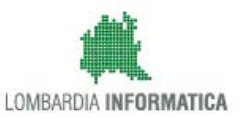

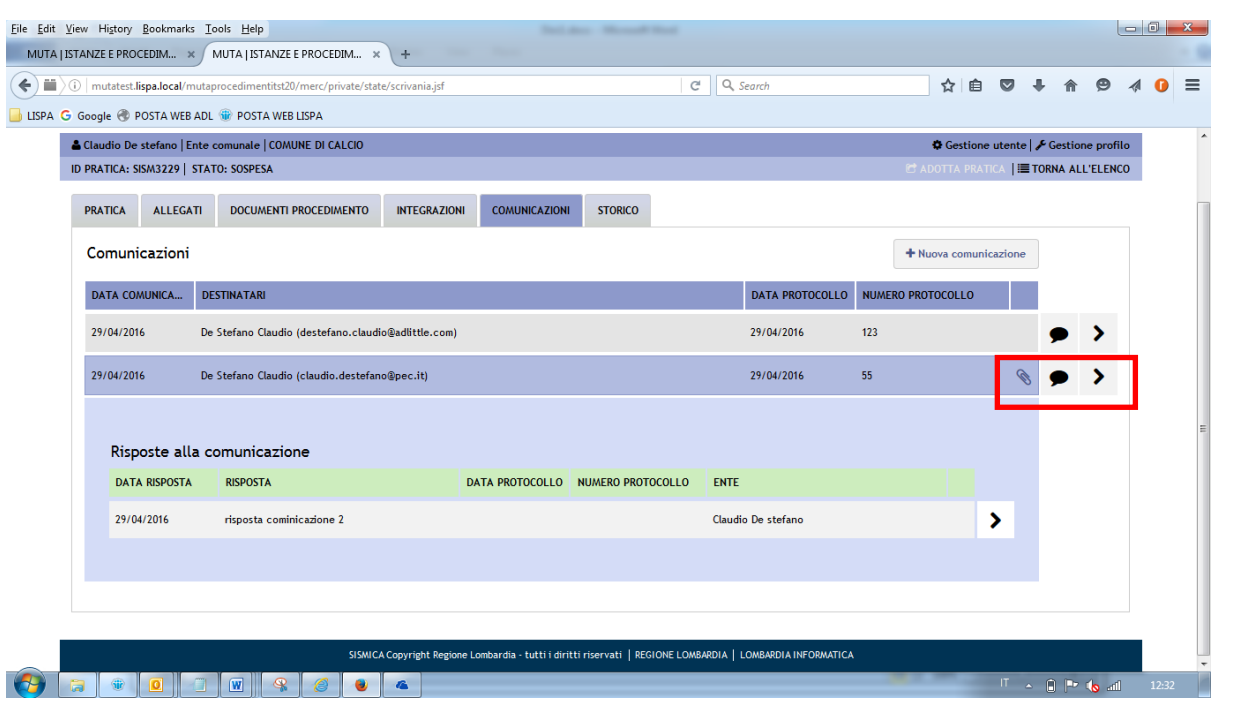

Figura 24 sezione Comunicazioni - Visualizzazione risposte

Nella scrivania "elenco pratiche" del soggetto destinatario di una comunicazione la pratica in questione è evidenziata con un simbolo di notifica, che, se selezionato, espone il messaggio come da figura seguente.

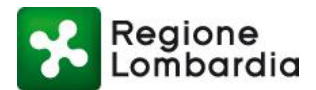

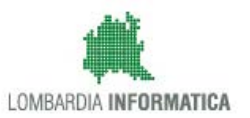

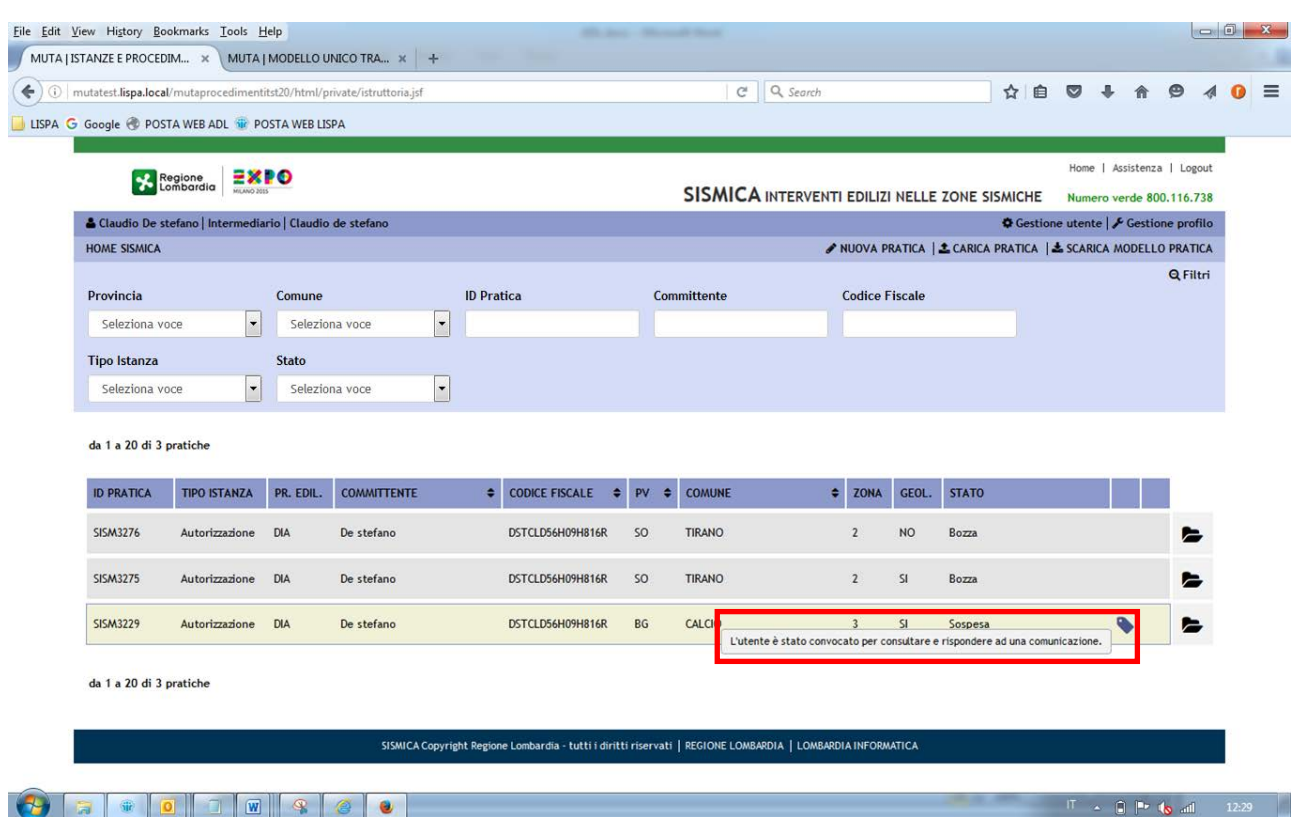

Figura 25 Scrivania Elenco pratiche - Pratica con notifica di comunicazione

Il simbolo rimarrà presente finché l'utente destinatario della comunicazione non avrà risposto alla stessa.

### **5.2.6 Storico**

Nella sezione **Storico** del fascicolo l'operatore può consultare lo storico degli stati della pratica:

Il sistema aggiunge una nuova riga ad ogni cambiamento di stato della pratica e, in corrispondenza, indica la data ed eventuali note inserite dal soggetto responsabile del cambiamento di stato.

Solo nel caso di stato "consegnata" il sistema consente di visualizzare anche la "ricevuta di consegna" recuperata dal server di PEC dell'Ente destinatario.

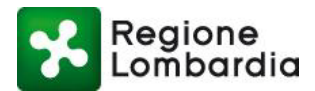

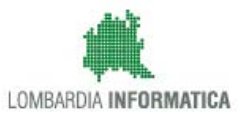

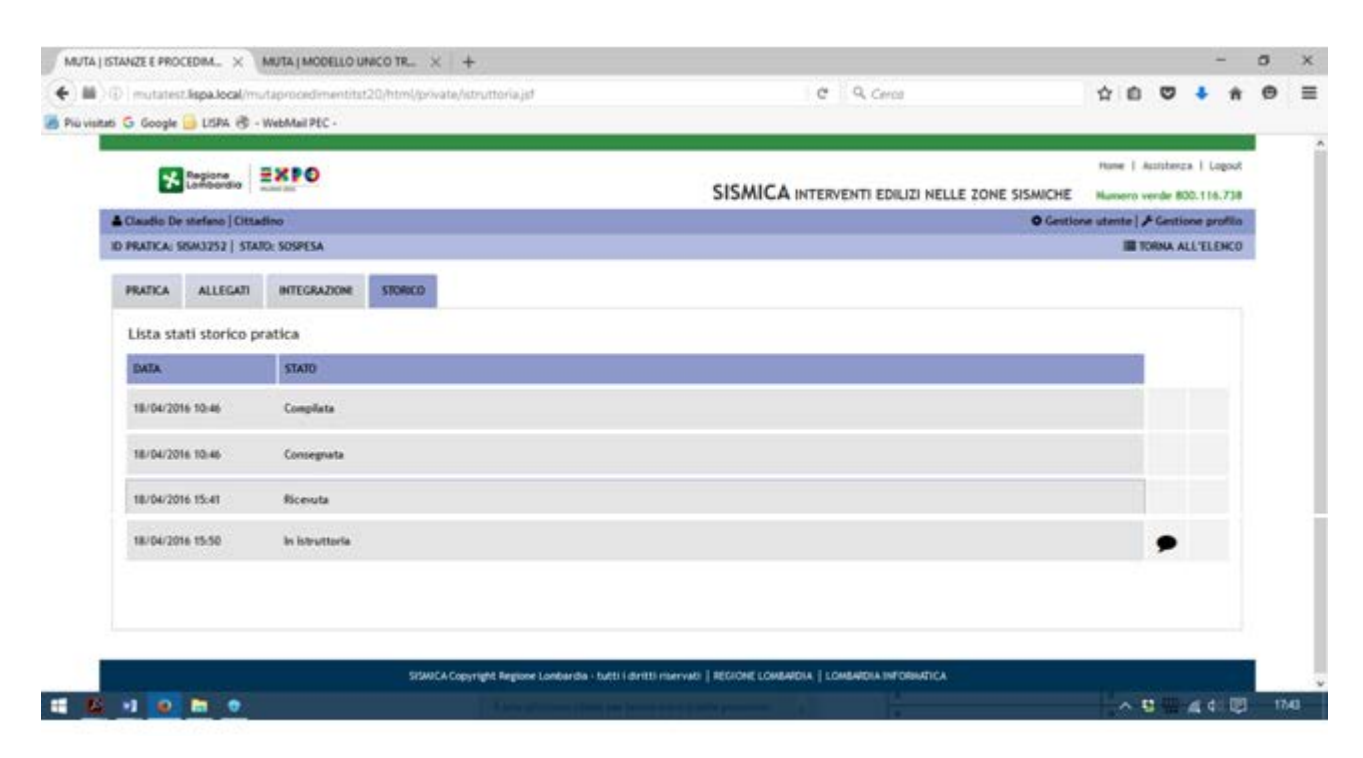

Figura 26 Fascicolo: Sezione Storico

# **6. Gestione del flusso**

### **6.1 Responsabilità del Sue**

Con riferimento alla tabella relativa agli stati di una **comunicazione di deposito** le fasi del flusso gestite dal SUE sono le seguenti:

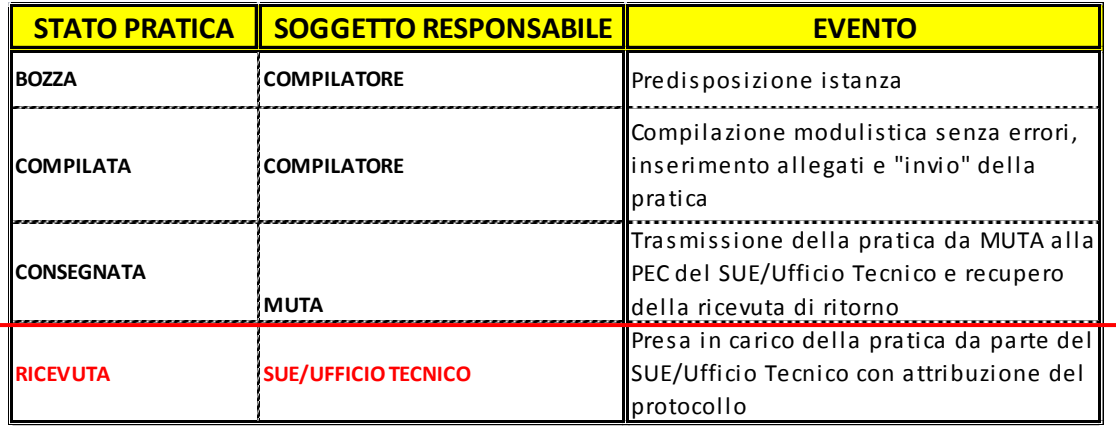

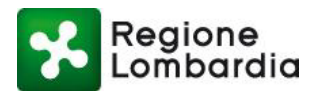

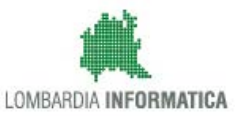

#### Tabella 10: fasi SUE per comunicazione di deposito

<span id="page-34-0"></span>Mentre, con riferimento alla tabella relativa agli stati di una **istanza di Autorizzazione** le fasi del flusso gestite dal SUE sono le seguenti:

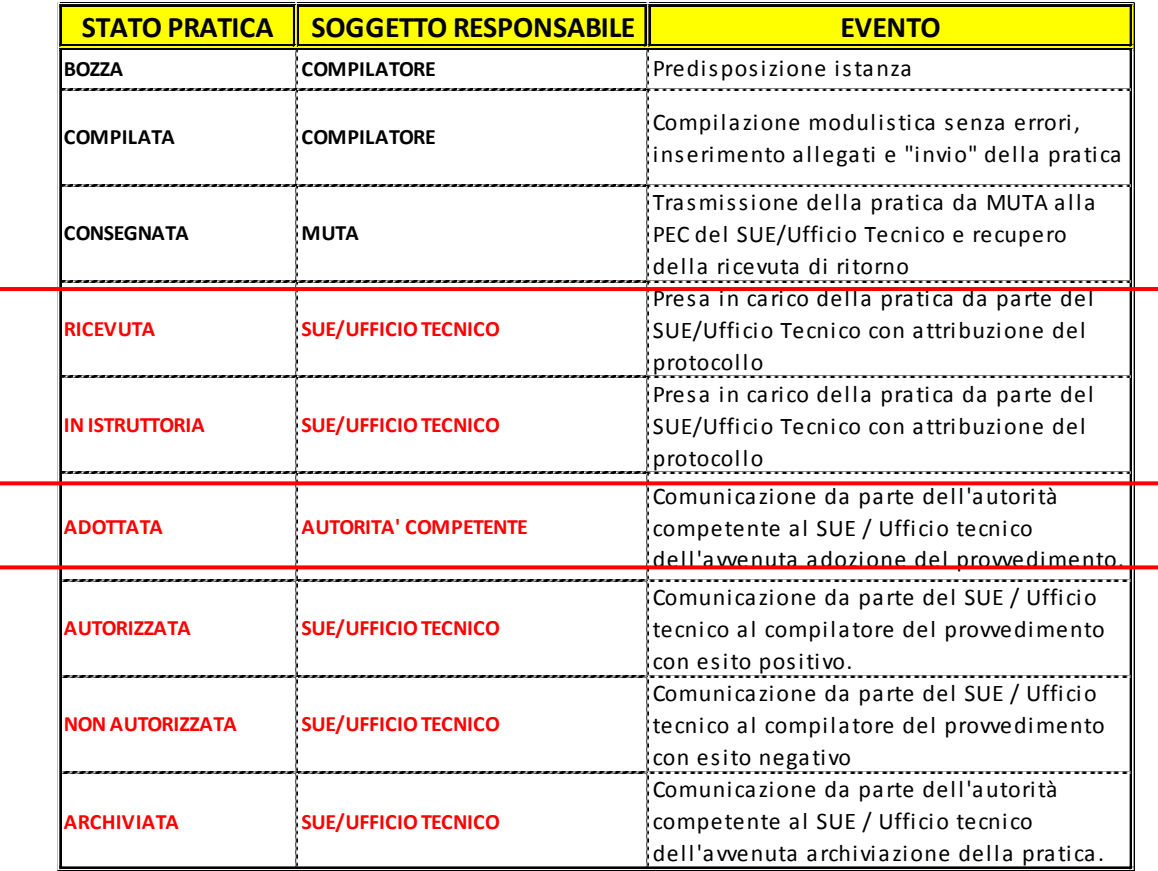

Tabella 11: Fasi SUE per Autorizzazione

### <span id="page-34-1"></span>**6.2 Responsabilità dell'Autorità competente**

L'Autorità competente non ha fasi attive nel flusso della Denuncia mentre, per l'Autorizzazione, le fasi del flusso gestite sono le seguenti:

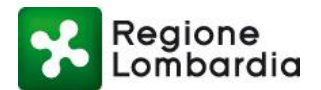

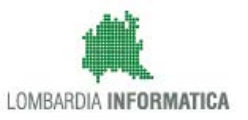

| <b>STATO PRATICA</b>   | <b>SOGGETTO RESPONSABILE</b> | <b>EVENTO</b>                                                                                                    |
|------------------------|------------------------------|----------------------------------------------------------------------------------------------------|
| <b>BOZZA</b>           | <b>COMPILATORE</b>           | Predisposizione istanza                                                                                                   |
| <b>COMPILATA</b>       | <b>COMPILATORE</b>           | Compilazione modulistica senza errori,<br>inserimento allegati e "invio" della pratica                                    |
| <b>CONSEGNATA</b>      | <b>MUTA</b>                  | Trasmissione della pratica da MUTA alla<br>PEC del SUE/Ufficio Tecnico e recupero<br>della ricevuta di ritorno            |
| <b>RICEVUTA</b>        | <b>SUE/UFFICIO TECNICO</b>   | Presa in carico della pratica da parte del<br>SUE/Ufficio Tecnico con attribuzione del<br>protocollo                      |
| <b>IN ISTRUTTORIA</b>  | <b>SUE/UFFICIO TECNICO</b>   | Presa in carico della pratica da parte del<br>SUE/Ufficio Tecnico con attribuzione del<br>protocollo                      |
| <b>ADOTTATA</b>        | <b>AUTORITA' COMPETENTE</b>  | Comunicazione da parte dell'autorità<br>competente al SUE / Ufficio tecnico<br>dell'avvenuta adozione del provvedimento.  |
| <b>AUTORIZZATA</b>     | <b>SUE/UFFICIO TECNICO</b>   | Comunicazione da parte del SUE / Ufficio<br>tecnico al compilatore del provvedimento<br>con esito positivo.               |
| <b>NON AUTORIZZATA</b> | <b>SUE/UFFICIO TECNICO</b>   | Comunicazione da parte del SUE / Ufficio<br>tecnico al compilatore del provvedimento<br>con esito negativo                |
| <b>ARCHIVIATA</b>      | <b>SUE/UFFICIO TECNICO</b>   | Comunicazione da parte dell'autorità<br>competente al SUE / Ufficio tecnico<br>dell'avvenuta archiviazione della pratica. |

Tabella 12: Fasi Autorità competente per Autorizzazione

### <span id="page-35-0"></span>**6.3 Funzioni per la gestione del flusso**

Le funzioni per la gestione del flusso di una pratica sono collocate nella scrivania "Fascicolo pratica" nel menu in alto a destra.

Le funzioni si rendono disponibili solo per gli utenti con profilo autorizzato per la funzione e solo quando lo stato della pratica lo consente.

### **6.3.1 Ricevimento pratica da parte del SUE**

La prima fase del flusso a valle della presentazione di un'istanza SISMICA (sia di deposito che di autorizzazione) consiste sempre nel ricevimento della pratica stessa.

La videata di gestione della fase è la seguente

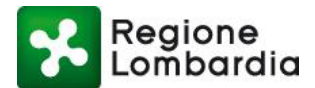

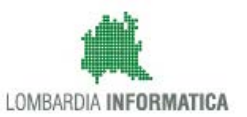

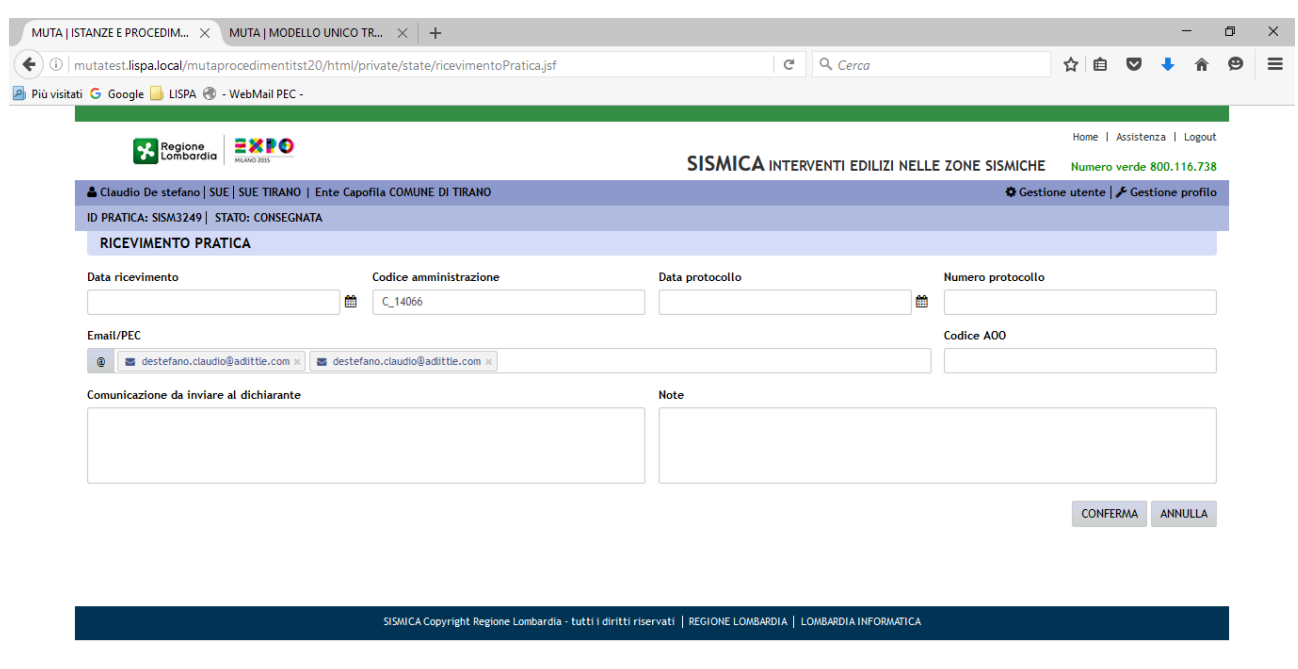

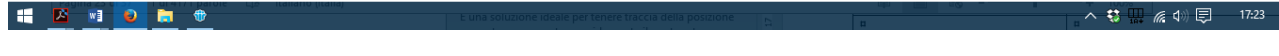

Figura 27 Ricevimento pratica a cura del SUE

In particolare l'operatore deve inserire:

- la data di ricevimento
- il codice dell'amministrazione a cui è indirizzata la domanda
- la data di protocollo ed il numero di protocollo ed il codice AOO
- eventuali note
- il testo della comunicazione da trasmettere al dichiarante

Premendo il pulsante "**CONFERMA**", il sistema invia automaticamente:

- a) al Compilatore la notifica di ricevimento pratica (vedi comunicazione n. 4 paragrafo "Notifiche agli utenti" )
- b) all'Autorità competente la notifica di presenza pratica (vedi comunicazione n. 5 paragrafo "Notifiche agli utenti" )

**N.B. nel caso di comunicazione di deposito il flusso termina con questa fase e pertanto il flusso si conclude con lo stato pratica = "RICEVUTA"; nel caso di istanza di autorizzazione la pratica passa immediatamente in stato "in istruttoria" e il flusso procede con le fasi sotto specificate.**

### **6.3.2 Attività istruttorie e adozione del provvedimento da parte dell'Autorità competente**

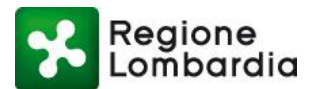

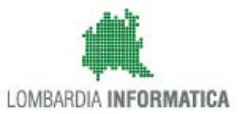

Dopo che una istanza di autorizzazione è stata "ricevuta" dal SUE la pratica passa in stato "In istruttoria" e la responsabilità passa all'Autorità competente (Comune di localizzazione prevalente o Regione Lombardia).

L'Autorità competente svolge l'istruttoria e, in questo ambito può fruire dei servizi messi a disposizione dal sistema:

- Comunicazioni;
- Richieste di integrazione;
- Gestione documenti del procedimento

Al termine dell'istruttoria l'autorità competente adotta il provvedimento (autorizzativo o di diniego) e ne dà comunicazione al SUE affinchè lo comunichi al soggetto compilatore.

A tal fine il sistema mette a disposizione la funzione "Adotta pratica" che è attiva solo per l'Autorità competente" e solo per pratiche in stato "in istruttoria".

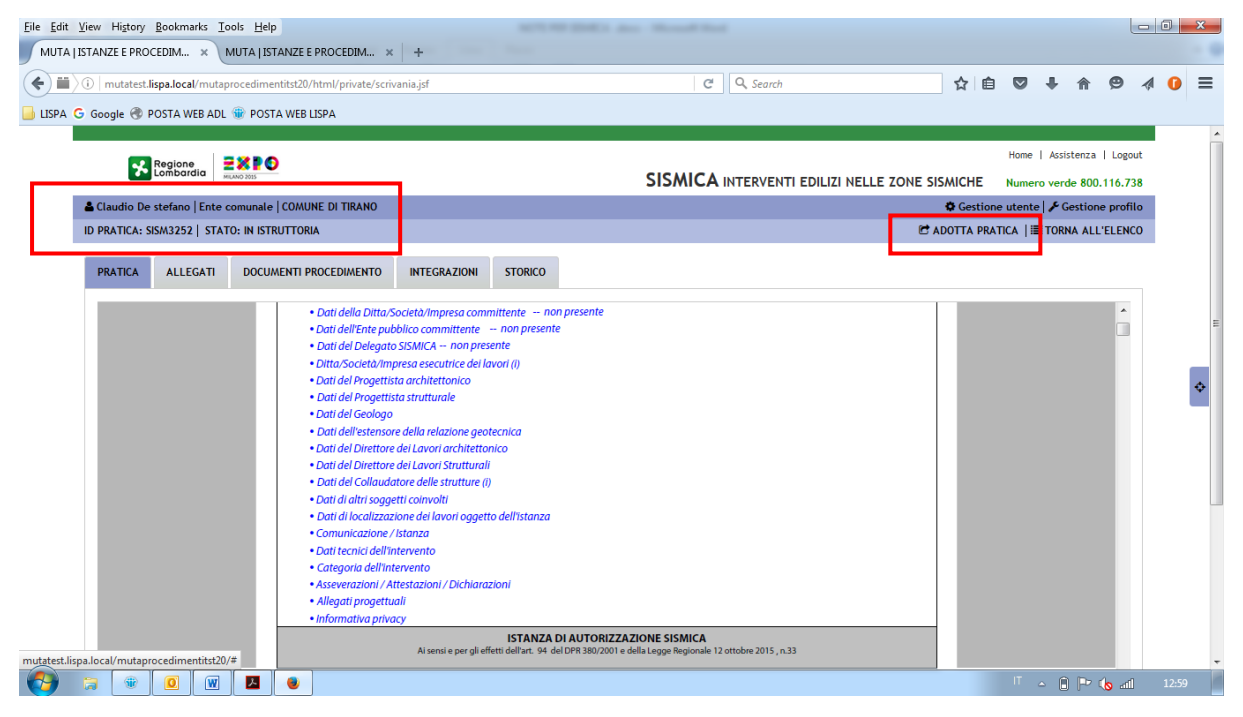

Figura 28 Fascicolo della pratica - Adozione del provvedimento

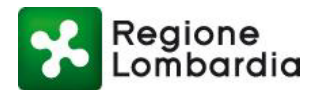

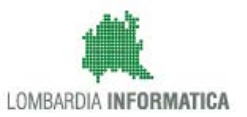

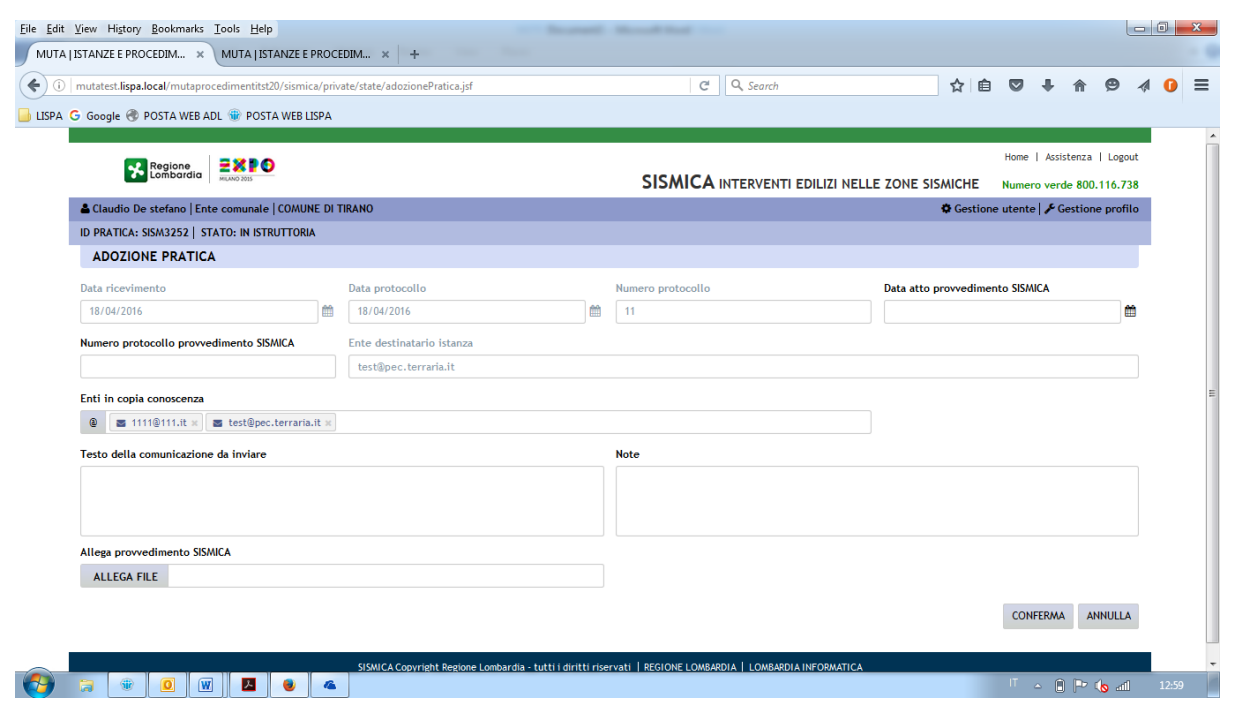

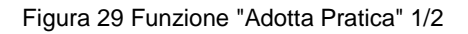

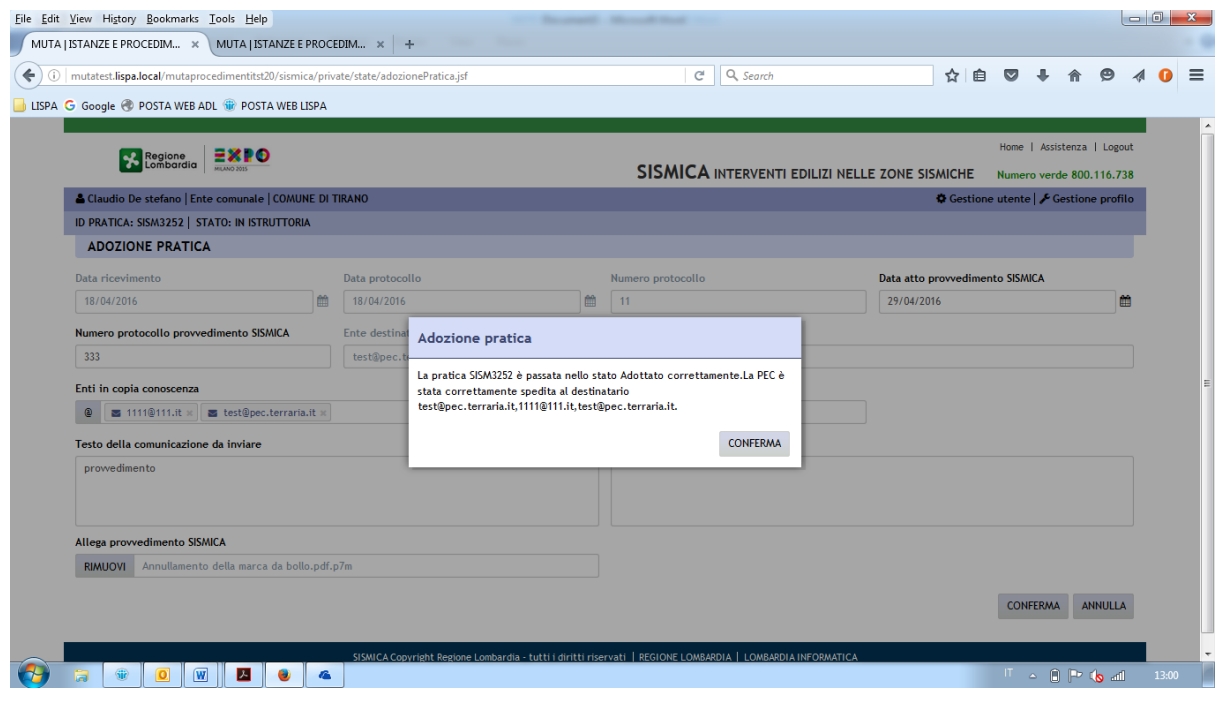

Figura 30 Funzione "Adotta Pratica" 2/2

Il sistema richiede di inserire obbligatoriamente:

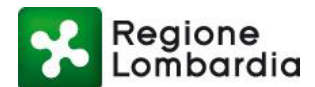

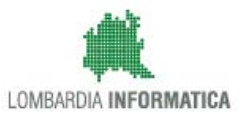

- i riferimenti del provvedimento (data e numero protocollo)
- il provvedimento come allegato;
- Il testo della comunicazione

E' facoltativo l'inserimento di eventuali note.

A fronte del tasto "conferma" il sistema:

- a) Fa passare di stato la pratica da "In istruttoria" a "Adotatta"
- b) Trasmette al SUE una comunicazione di "adozione provvedimento".

### **6.3.3 Chiusura dell'istruttoria da parte del SUE**

Il Sue ha la responsabilità di chiusura del flusso per una istanza di autorizzazione.

Per una pratica in stato "Adottata" il SUE, infatti, deve provvedere alla determinazione dello stato finale della pratica ("accettata" o "non accettata") e alla comunicazione al soggetto compilatore.

A tal fine il sistema mette a disposizione la funzione "Istruttoria di merito" che è attiva solo per il SUE e solo per pratiche in stato "Adottata".

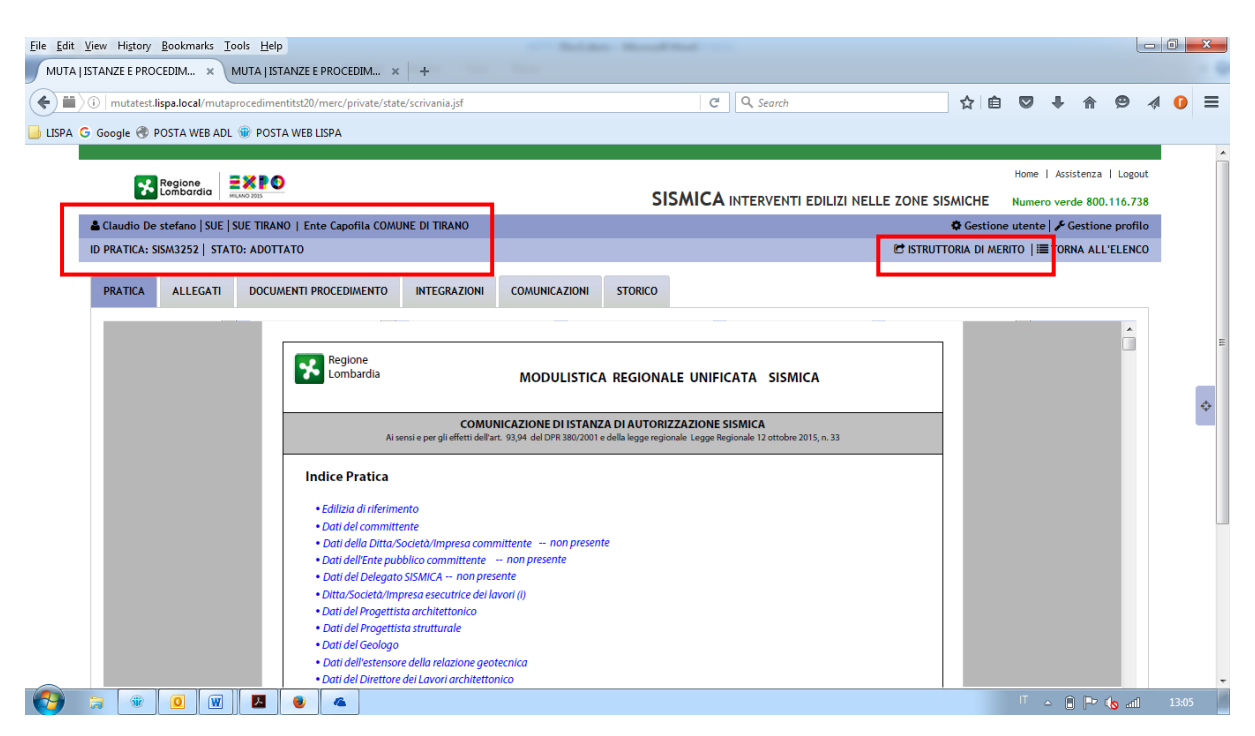

Figura 31 Funzione "Istruttoria di merito" 1/2

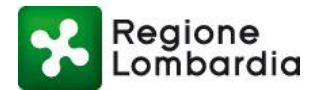

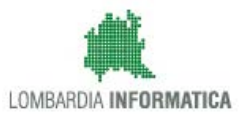

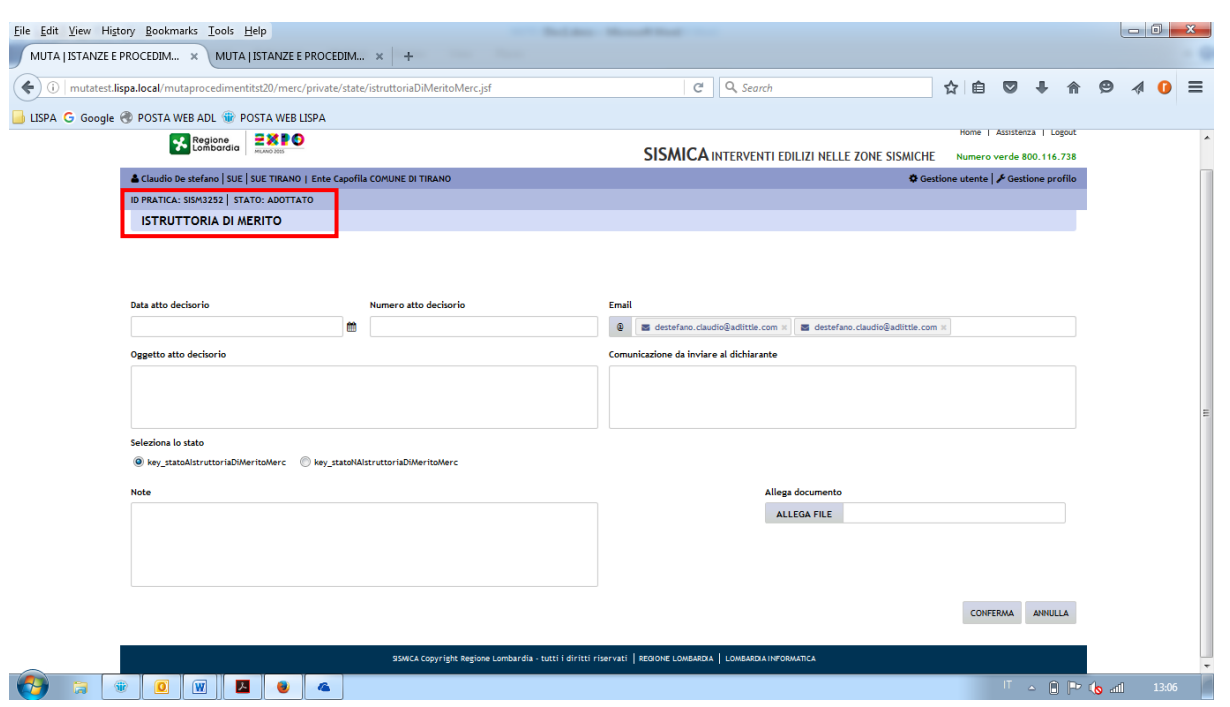

Figura 32 Funzione "Istruttoria di merito" 2/2

Il sistema apre una finestra all'interno della quale occorre compilare tutti i campi:

In particolare l'operatore deve:

- Inserire data e numero dell'atto decisorio
- Inserire l'oggetto dell'atto decisorio
- Selezionare se la pratica è **"AUTORIZZATA"** o **"NON AUTORIZZATA"**
- Inserire eventuali note
- Inserire il testo della comunicazione al dichiarante

E' possibile associare a questa fase del procedimento un documento; tale documento verrà allegato alla comunicazione al dichiarante e depositato nella sezione '*Allegati"* del fascicolo, nel riquadro '*allegati istruttoria*':

Premendo il pulsante "**CONFERMA**", il sistema trasmette al Compilatore la notifica di chiusura istruttoria con l'esito e contestualmente farà transitare la pratica nello stato conseguente:

- 'AUTORIZZATA', se il procedimento ha esito positivo
- 'NON AUTORIZZATA', se il procedimento ha esito negativo

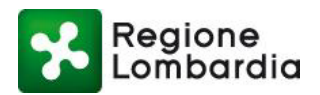

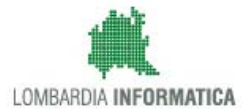

# **7. Notifiche agli utenti**

Di seguito vengono esposti i contenuti delle le notifiche generate dalla piattaforma al verificarsi dei vari eventi previsti, in particolare in occasione dei cambi stato della Pratica. Il numero della notifica fa riferimento agli schemi dei flussi (figure 2 e 3) ed alle tabelle 4 e 5.

# **7.1 1) Comunicazione di presa in carico da parte del Sistema Informativo**

Al completamento della compilazione della pratica, l'applicativo invia al compilatore una notifica di avvenuta compilazione ed invio al SUE

#### Notifica 1: da MUTA a Compilatore

per segnalare la presa in carico dell'istanza da parte del Sistema Informativo

Buongiorno <Nome compilatore>, Lei ha completato la compilazione della pratica SISMICA per un intervento localizzato nel comune di <nome comune>. Alla pratica è stato assegnato l'identificativo <xxxxxxxxxxxxxxxxx -ggmmaaaa-min.sec> Per qualsiasi verifica, comunicazione e richiesta di supporto dovrà utilizzare l'ID MUTA <ID pratica MUTA>

La sua pratica è stata trasmessa al SUE / Ufficio Tecnico di competenza (<nome SUE> per il comune di <nome comune>) / (Ufficio Tecnico del comune di <nome Comune >).

Le sarà successivamente inviata una mail per avvisarla della presenza della ricevuta di avvenuta consegna

Figura 33 notifica 1

### **7.2 2) Notifica su PEC della presenza nuova istanza su MUTA**

Il sistema l'invio da parte del compilatore notifica al SUE la presenza di una nuova pratica di sua competenza.

> Notifica 2: da MUTA alla Pec del SUE / Ufficio Tecnico

#### per segnalare la presenza di nuova istanza

-SUE / Ufficio Tecnico: <Nome SUE>/ Ufficio Tecnico del comune di <Nome

Comune>

- Nuova pratica SISMICA DEPOSITO: <xxxxxxxxxxxxxxxx.ggmmaaaa-min.sec>

(ID MUTA <ID pratica MUTA>)

- Committente: < CF committente> - < Cognome Nome> - Compilatore: < CF compilatore> - < Cognome Nome>

- Localizzazione intervento: < Comune localizz. Intervento>

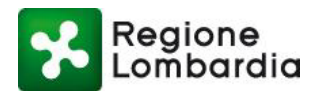

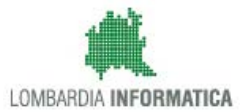

Figura 34 notifica 2

# **7.3 3) Avviso di presenza della ricevuta di consegna alla PEC del SUE in MUTA**

Il sistema recupera la ricevuta di ritorno della notifica 2 sulla PEC del SUE e ne comunica gli estremi ed il deposito al Compilatore.

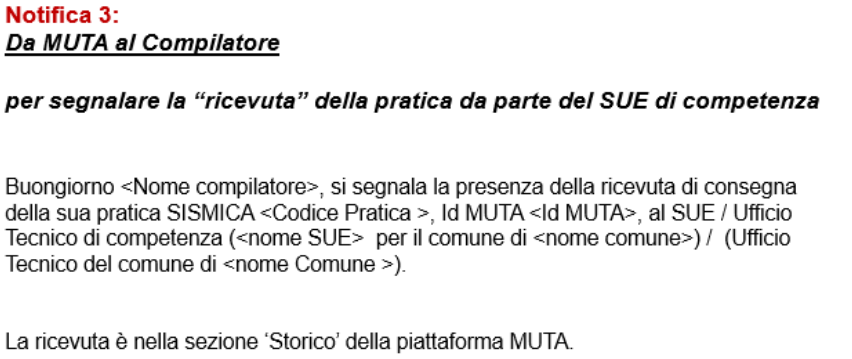

Figura 35 notifica 3

# **7.4 4) Notifica di Presa in carico da parte del SUE, comunicazione protocollo in istruttoria**

Dopo il ricevimento della pratica e la sua protocollazione il SUE invia una notifica di ricevuta al compilatore.

Notifica 4: dal SUE al Compilatore per segnalare il "ricevimento" della pratica (n. protocollo)

Buongiorno,

vi comunichiamo che il SUE/ Ufficio Tecnico del Comune di competenza (<nome SUE> per il comune di <nome comune>) / (Ufficio Tecnico del comune di <nome Comune >) ha preso in carico la pratica SISMICA con identificativo <xxxxxxxxxxxxxx-ggmmaaaa-min.sec>, identificativo MUTA <ID MUTA>.

I riferimenti sono:

- Protocollo n. < n. protocollo> del <data>
- Pratica edilizia n. <n.prat.edilizia> del <data> (facoltativo)

La pratica è stata depositata / ed è attualmente in istruttoria<sub>(\*)</sub>

(\*) Solo nel caso di autorizzazione

Figura 36 notifica 4

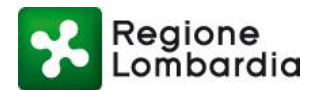

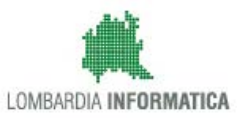

# **7.5 5) Notifica su PEC della presenza nuova istanza su MUTA da istruire**

Dopo il ricevimento della pratica e la sua protocollazione il SUE invia una notifica all'Autorità competente per comunicare la presenza sul sistema di una pratica di sua competenza.

> Notifica 5: dal SUE / Ufficio Tecnico ai Comuni competenti o Regione Per segnalare il ricevimento di una pratica SISMICA Buongiorno.

vi comunichiamo che il SUE/ Ufficio Tecnico del Comune di competenza (<nome SUE> per il comune di <nome comune>) / (Ufficio Tecnico del comune di <nome Comune >) ha preso in carico la pratica SISMICA con identificativo <xxxxxxxxxxxxxxx-ggmmaaaa-min.sec>, identificativo MUTA <ID MUTA>.

#### I riferimenti sono:

- Protocollo n. < n. protocollo> del <data>

- Pratica edilizia n. <n.prat.edilizia> del <data> (facoltativo)

La pratica è stata depositata / ed è attualmente in istruttoria; si resta in attesa dell'esito (\*)

(\*) Solo nel caso di autorizzazione

Figura 37 notifica 2

# **7.6 6) Comunicazione adozione del provvedimento ovvero archiviazione pratica**

Al termine dell'istruttoria l'Autorità competente comunica al SUE il provvedimento adottato o la determinazione di archiviare la pratica.

In questo caso La notifica è di esclusiva responsabilità del Comune / RL e avviene, in MUTA, attraverso la funzione di comunicazione di adozione provvedimento in cui è obbligatorio l'inserimento di un atto formale

# **7.7 7) comunicazione provvedimento con esito positivo o negativo**

Il SUE comunica l'esito della istruttoria ed il provvedimento finale al compilatore.

In questo caso La notifica è di esclusiva responsabilità del Comune / RL e avviene, in MUTA, attraverso la funzione di chiusura del procedimento in cui è obbligatorio l'inserimento di un atto formale